# **INSPIRON™**

### **GUIDE D'INSTALLATION**

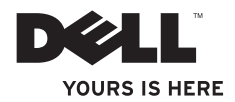

# **INSPIRON™**

### **GUIDE D'INSTALLATION**

Modèle réglementaire : série P07F Type réglementaire : P07F001 ; P07F002 ; P07F003

# **Remarques, précautions et avertissements**

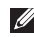

**REMARQUE :** une REMARQUE fournit des informations importantes qui vous aident à mieux utiliser votre ordinateur.

**PRÉCAUTION : une PRÉCAUTION vous avertit d'un risque d'endommagement du matériel ou de perte de données et vous indique comment éviter le problème.**

**AVERTISSEMENT : un AVERTISSEMENT signale un risque d'endommagement du matériel, de blessure corporelle ou de mort.**

Si vous avez acheté un ordinateur Dell™ Série n, les références du présent document concernant les systèmes d'exploitation Microsoft® Windows® ne sont pas applicables.

**Les informations de ce document sont sujettes à modification sans préavis.**

#### **© 2010 Dell Inc. Tous droits réservés.**

 $\frac{1}{2}$  ,  $\frac{1}{2}$  ,  $\frac{1$ 

La reproduction de ce document, de quelque manière que ce soit, sans l'autorisation écrite de Dell Inc. est strictement interdite.

Marques commerciales mentionnées dans ce document : Dell, le logo DELL, Inspiron, YOURS IS HERE, Solution Station et DellConnect sont des marques commerciales de Dell Inc. ; AMD, AMD Athlon, AMD Turion, AMD Sempron et ATI Mobility Radeon sont des marques commerciales de Advanced Micro Devices, Inc. ; Intel, Pentium et Celeron sont des marques déposées et Core est une marque commerciale de Intel Corporation aux États-Unis et dans d'autres pays ; Microsoft, Windows, Windows Vista et le logo du bouton Démarrer Windows Vista sont des marques commerciales ou des marques déposées de Microsoft Corporation aux Etats-Unis et/ou dans d'autres pays ; Ubuntu est une marque déposée de Canonical Ltd. ; Blu-ray Disc est une marque commerciale de Blu-ray Disc Association ; Bluetooth est une marque déposée de Bluetooth SIG, Inc. utilisée par Dell sous licence.

Les autres marques et noms de produits pouvant être utilisés dans ce document sont reconnus comme appartenant à leurs propriétaires respectifs. Dell Inc. décline tout intérêt propriétaire dans l'utilisation des marques déposées et des noms de marques ne lui appartenant pas.

**Novembre 2010 P/N 6KHND Rév. A02**

# **Table des matières**

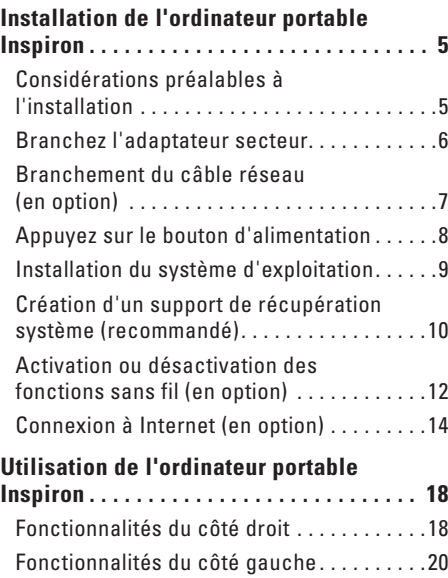

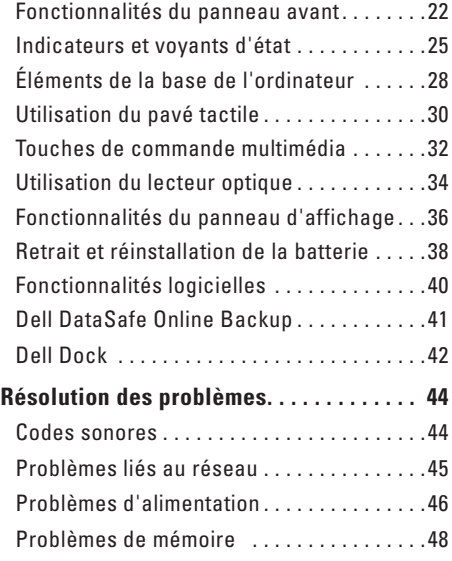

#### **Table des matières**

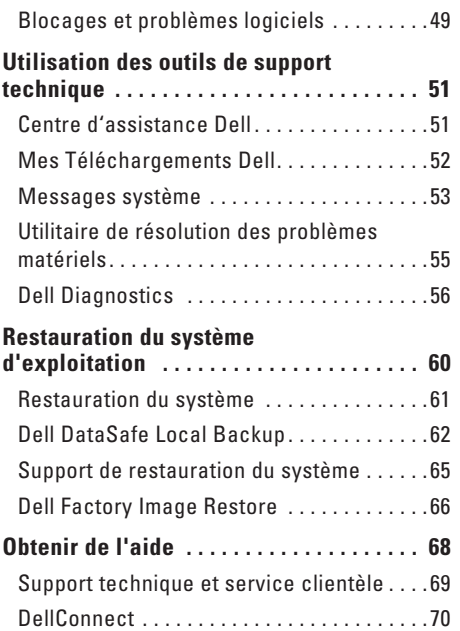

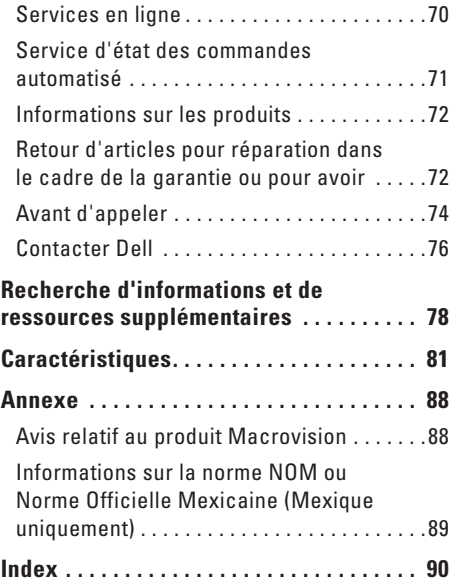

# <span id="page-6-0"></span>**Installation de l'ordinateur portable Inspiron**

Cette section indique comment installer l'ordinateur portable Inspiron™.

# **Considérations préalables à l'installation**

Lorsque vous installez votre ordinateur, assurezvous que la source d'alimentation électrique est facilement accessible, que la ventilation est adaptée et que la surface est plane.

Une mauvaise ventilation autour de votre ordinateur portable Inspiron peut provoquer une surchauffe. Pour éviter cela, assurez-vous de laisser au moins 10,2 cm (4 pouces) à l'arrière de l'ordinateur et au moins 5,1 cm (2 pouces) sur chacun des autres côtés. Ne placez jamais votre ordinateur dans un espace clos, tel qu'un placard ou un tiroir, lorsque celui-ci est sous tension.

**AVERTISSEMENT : n'obstruez pas les entrées d'air de l'ordinateur et n'y insérez pas d'objets ; évitez également toute accumulation de poussière. Ne placez pas l'ordinateur Dell™ dans un environnement peu aéré, tel qu'une mallette fermée ou sur une surface en tissu, tel qu'un tapis, lorsque celui-ci est sous tension. Le manque de ventilation risquerait de détériorer les performances de l'ordinateur, de provoquer un incendie ou d'endommager l'ordinateur. Le ventilateur se met en marche lorsque l'ordinateur chauffe. Il se peut que le ventilateur fasse du bruit ; cela est tout à fait normal et ne signifie en aucun cas que le ventilateur ou l'ordinateur est défectueux.**

**PRÉCAUTION : Poser ou empiler des objets lourds ou coupants sur l'ordinateur risque de l'endommager de manière irréversible.**

# <span id="page-7-1"></span><span id="page-7-0"></span>**Branchez l'adaptateur secteur**

Connectez l'adaptateur secteur à l'ordinateur, puis branchez-le sur une prise secteur ou un parasurtenseur.

**AVERTISSEMENT : L'adaptateur de CA fonctionne avec les tensions secteur disponibles dans le monde entier. Cependant, les connecteurs et les barrettes d'alimentation varient selon les pays. L'utilisation d'un câble non compatible ou le branchement incorrect du câble sur une barrette d'alimentation ou une prise secteur risque de provoquer un incendie ou d'endommager l'équipement de manière irréversible.**

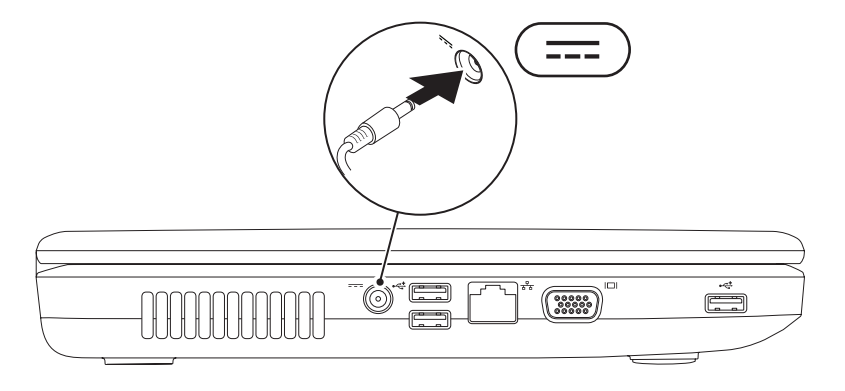

**Installation de l'ordinateur portable Inspiron** 

### <span id="page-8-0"></span>**Branchement du câble réseau (en option)**

Pour vous connecter à un réseau filaire, connectez le câble réseau.

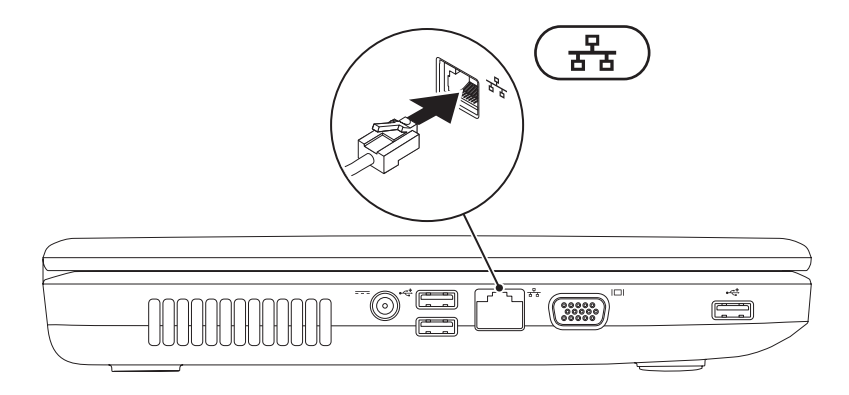

# <span id="page-9-0"></span>**Appuyez sur le bouton d'alimentation**

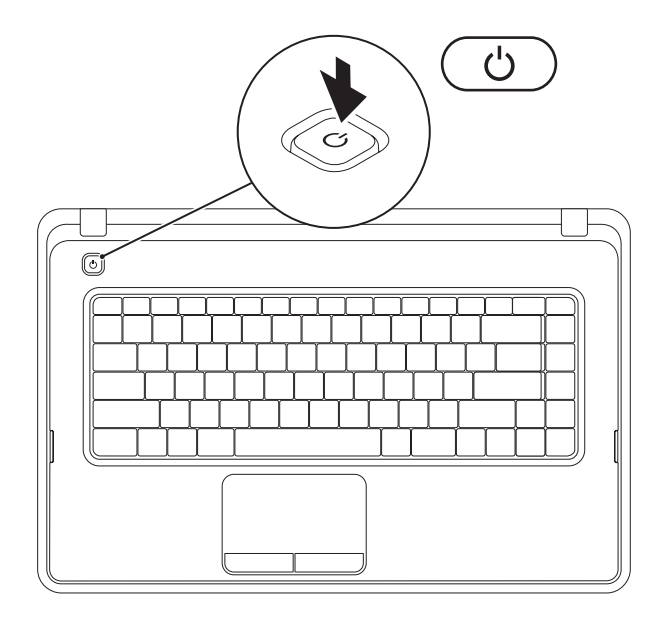

# <span id="page-10-0"></span>**Installation du système d'exploitation**

Votre ordinateur Dell est préconfiguré avec le système d'exploitation que vous avez choisi au moment de l'achat.

#### **Microsoft® Windows®**

Pour procéder à la première installation de Windows, suivez les instructions qui s'affichent à l'écran. Ces étapes sont obligatoires et peuvent prendre un certain temps. Les écrans d'installation de Windows vous guident à travers plusieurs procédures qui vous permettent notamment d'accepter des contrats de licence, de définir des préférences et de configurer une connexion Internet.

#### **PRÉCAUTION : veillez à ne pas interrompre le processus d'installation du système d'exploitation. Vous risqueriez de rendre votre ordinateur inutilisable et devriez réinstaller le système d'exploitation.**

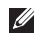

**REMARQUE :** pour optimiser le fonctionnement de l'ordinateur, nous vous recommandons de télécharger et d'installer les derniers BIOS et pilotes pour votre ordinateur, disponibles à l'adresse **support.dell.com**.

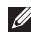

**REMARQUE :** pour plus d'informations sur le système d'exploitation et ses fonctionnalités, reportez-vous à l'adresse **support.dell.com/MyNewDell**.

#### **Ubuntu®**

Lors de la première installation d'Ubuntu, suivez les instructions qui s'affichent à l'écran.

# <span id="page-11-0"></span>**Création d'un support de récupération système (recommandé)**

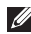

**REMARQUE :** nous vous recommandons de créer un support de récupération système, immédiatement après l'installation de Microsoft Windows.

Le support de récupération système vous permet de restaurer votre ordinateur à son état d'exploitation lorsque vous l'avez acheté, tout en préservant les fichiers de données (sans recourir au disque du système d'exploitation). Vous pouvez utiliser le support de récupération système si les modifications apportées au matériel, aux logiciels, aux pilotes et aux autres paramètres du système empêchent l'ordinateur de fonctionner correctement.

Pour créer le support de récupération système, la configuration requise est la suivante :

- • Dell DataSafe Local Backup
- Une clé USB avec une capacité minimum de 8 Go ou un DVD-R/DVD+R/Blu-rav Disc<sup>™</sup>
- **REMARQUE :** Dell DataSafe Local Backup ne prend pas en charge les disques réinscriptibles.

Pour créer un support de récupération système :

- **1.** Assurez-vous que l'adaptateur secteur est branché (voir « Brancher l'adaptateur secteur » à la page [6](#page-7-1)).
- **2.** Insérez le disque ou la clé USB dans l'ordinateur.
- **3.** Cliquez sur **Démarrer** → **Programmes**→ **Dell DataSafe Local Backup**.
- **4.** Cliquez sur **Créer un support de récupération**.
- **5.** Suivez les instructions qui s'affichent à l'écran.
- **REMARQUE :** pour en savoir plus sur l'utilisation du support de récupération système, reportezvous à la rubrique « Support de récupération système », page [65.](#page-66-1)

# <span id="page-13-0"></span>**Activation ou désactivation des fonctions sans fil (en option)**

<span id="page-13-1"></span>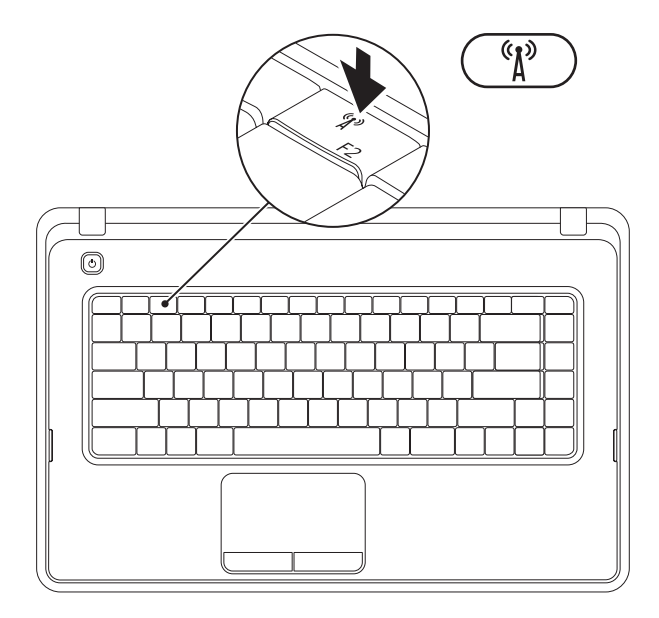

Appuyez sur la touche d'activation des fonctions sans fil  $\binom{(*)}{k}$  située sur la rangée des touches fonctions du clavier. Les icônes indiquant l'état d'activation du réseau sans fil s'affichent à l'écran. Fonction sans fil activée

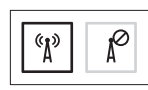

Fonction sans fil désactivée

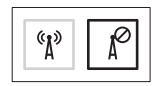

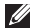

**EMARQUE** : Cette touche vous permet de désactiver rapidement toutes les communications sans fil (WiFi et Bluetooth®) de votre ordinateur, comme par exemple lorsque vous devez couper toutes les communications sans fil en avion.

# <span id="page-15-0"></span>**Connexion à Internet (en option)**

Pour vous connecter à Internet, vous devez disposer d'un modem externe ou d'une connexion réseau et d'un fournisseur d'accès Internet (FAI).

Si vous n'avez pas commandé de modem USB externe ou d'adaptateur réseau sans fil à l'achat, vous pouvez vous en procurer à l'adresse **www.dell.com**.

#### **Configuration d'une connexion filaire**

- • Si vous utilisez une ligne téléphonique commutée, branchez le cordon téléphonique sur le modem USB en option et sur la prise téléphonique murale avant de configurer la connexion Internet.
- • Si vous utilisez une connexion DSL ou modem câble/satellite, contactez votre fournisseur d'accès Internet ou votre prestataire de services mobiles pour obtenir les instructions relatives à la configuration.

Pour terminer la configuration de votre connexion Internet filaire, suivez les instructions fournies dans la section « Configuration d'une connexion Internet » à la page [16.](#page-17-0)

#### **Configuration d'une connexion sans fil**

*<b>REMARQUE*: pour configurer votre routeur sans fil, reportez-vous à la documentation fournie avec le routeur.

Vous devez vous connecter à votre routeur sans fil pour pouvoir utiliser une connexion Internet sans fil.

Pour configurer une connexion à un routeur sans fil :

#### Windows® 7

- **1.** Assurez-vous que la fonction réseau sans fil est activée sur votre ordinateur (reportez-vous à la section « Activation ou désactivation du réseau sans fil » à la page [12\)](#page-13-1).
- **2.** Enregistrez et fermez tous les fichiers, puis quittez tous les programmes.
- **3.** Cliquez sur **Démarrer** ←→ Panneau de **configuration**.
- **4.** Dans la zone de recherche, saisissez réseau, puis cliquez sur **Centre Réseau et partage**→ **Connexion à un réseau**.
- **5.** Pour procéder à la configuration, suivez les instructions qui s'affichent à l'écran.

#### Windows Vista®

- **1.** Assurez-vous que la fonction réseau sans fil est activée sur votre ordinateur (reportez-vous à la section « Activation ou désactivation du réseau sans fil » à la page [12\)](#page-13-1).
- **2.** Enregistrez et fermez tous les fichiers, puis quittez tous les programmes.
- **3.** Cliquez sur Démarrer <sup>●</sup>→ Se connecter.
- **4.** Pour procéder à la configuration, suivez les instructions qui s'affichent à l'écran.

#### **Configuration de votre connexion Internet**

Les fournisseurs d'accès Internet (FAI) et leurs offres varient selon les pays. Contactez votre fournisseur d'accès Internet pour prendre connaissance des offres disponibles dans votre pays.

Si vous n'arrivez plus à vous connecter à Internet, il est possible que le fournisseur d'accès Internet subisse une interruption de service. Contactez votre fournisseur pour vérifier l'état du service ou essayez de vous connecter ultérieurement.

Munissez-vous des informations communiquées par votre fournisseur d'accès Internet. Si vous ne disposez d'aucun fournisseur, l'Assistant **Connexion à Internet** peut vous aider à en trouver un.

<span id="page-17-0"></span>Pour configurer la connexion Internet : **Windows 7** 

- **1.** Enregistrez et fermez tous les fichiers, puis quittez tous les programmes.
- **2.** Cliquez sur **Démarrer** → **Panneau de configuration.**
- **3.** Dans la zone de recherche, saisissez réseau, puis cliquez sur **Centre Réseau et partage**→ **Configurer une nouvelle connexion ou un nouveau réseau**→ **Se connecter à Internet**.

La fenêtre **Connexion à Internet** s'affiche.

- **REMARQUE** : si vous ne savez pas quel type de connexion choisir, cliquez sur **Comment choisir** ou contactez votre fournisseur d'accès Internet.
- **4.** Suivez les instructions qui s'affichent à l'écran et terminez la configuration à l'aide des informations de configuration fournies par votre fournisseur.

#### Windows Vista

- **1.** Enregistrez et fermez tous les fichiers, puis quittez tous les programmes.
- **2.** Cliquez sur **Démarrer** → **Panneau de configuration**.
- **3.** Dans la zone de recherche, saisissez réseau, puis cliquez sur **Centre Réseau et partage**→ **Configurer une connexion ou un réseau**→ **Se connecter à Internet**. La fenêtre **Se connecter à Internet** s'affiche.
- **REMARQUE** : si vous ne savez pas quel type de connexion choisir, cliquez sur **Comment choisir** ou contactez votre fournisseur d'accès Internet.
- **4.** Suivez les instructions qui s'affichent à l'écran et terminez la configuration à l'aide des informations de configuration fournies par votre fournisseur.

# <span id="page-19-0"></span>**Utilisation de l'ordinateur portable Inspiron**

Cette section donne des informations sur les fonctionnalités et éléments de l'ordinateur portable Inspiron™.

# **Fonctionnalités du côté droit**

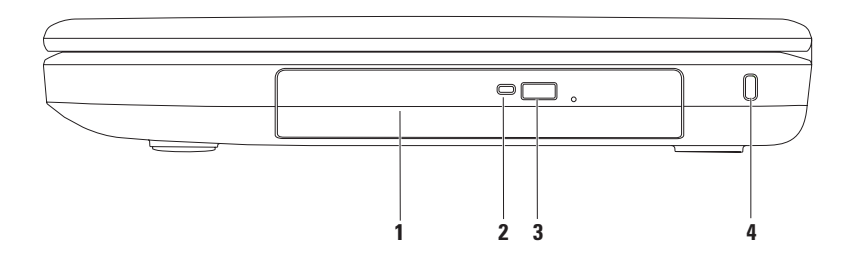

- **1 Lecteur optique** : permet de lire ou de graver des CD et DVD. Pour plus d'informations, reportez-vous à la section « Utilisation du lecteur optique » en page [34](#page-35-1).
- **2 Voyant du lecteur optique** : clignote lorsque vous appuyez sur le bouton d'éjection du lecteur optique ou quand vous insérez un disque et que celui-ci est lu.
- **3 Bouton d'éjection du lecteur optique** : permet d'ouvrir le lecteur optique.
- **4 Emplacement pour câble de sécurité** : permet de rattacher à l'ordinateur un câble de sécurité vendu dans le commerce.

**REMARQUE** : Avant d'acheter un câble de sécurité, vérifiez qu'il est adapté à la fente pour câble de sécurité de votre ordinateur.

# <span id="page-21-0"></span>**Fonctionnalités du côté gauche**

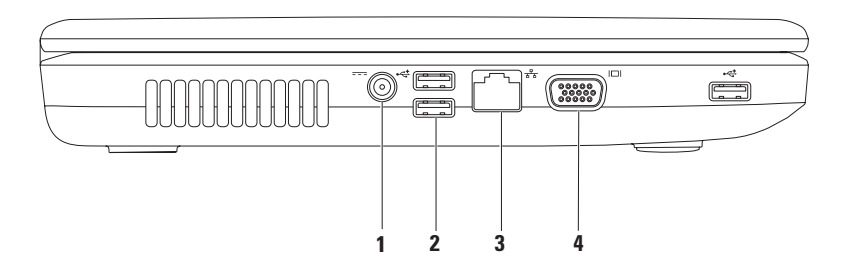

**1 Connecteur pour adaptateur secteur** : pour brancher un adaptateur secteur et alimenter l'ordinateur ou charger la batterie.

- **2 Connecteurs USB 2.0 (3)** : permettent de connecter des périphériques USB, comme les souris, les claviers, les imprimantes, les lecteurs externes ou les lecteurs MP3.
- **3 Connecteur réseau** : permet de connecter votre ordinateur à un réseau ou un périphérique large bande si vous utilisez un réseau filaire.
- **4 Connecteur VGA** : permet de connecter un moniteur ou un projecteur.

## <span id="page-23-0"></span>**Fonctionnalités du panneau avant**

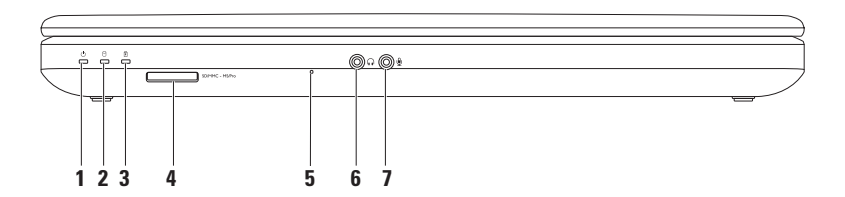

- **1 Voyant d'état de la batterie** : s'allume ou clignote pour indiquer l'état de la batterie. Pour en savoir plus sur le voyant du bouton d'alimentation, reportez-vous à la rubrique « Indicateurs et voyants d'état », en page [25.](#page-26-1)
- **2 Voyant d'activité du disque dur** : clignote lorsque l'ordinateur lit ou écrit des données.
- **3 Voyant d'état de la batterie** : s'allume ou clignote pour indiquer l'état de charge de la batterie. Pour en savoir plus sur le voyant d'état de la batterie, reportez-vous à la rubrique « Indicateurs et voyants d'état », en page [25.](#page-26-1)

**REMARQUE :** La batterie est en charge lorsque l'ordinateur est alimenté par un adaptateur secteur.

**4** SDIMMC - MSIPro Lecteur de carte 3 en 1 : permet de visualiser et de partager rapidement et efficacement les images numériques, la musique, les vidéos et les documents stockés dans les cartes mémoire numériques.

**REMARQUE :** Votre ordinateur est livré avec un cache en plastique dans le logement de carte mémoire. Les caches protègent les emplacements non utilisés de la poussière et des particules en suspens. Conservez le cache pour l'utiliser lorsque l'emplacement ne contient pas de carte. Les caches provenant d'autres ordinateurs peuvent ne pas être adaptés à votre ordinateur.

**5 Microphone analogique** : fournit un son de qualité pour la vidéoconférence et l'enregistrement audio.

- **6 Sortie audio/connecteur pour casque** : permet de connecter un casque, un haut-parleur ou un périphérique audio sous tension.
- **7 Entrée audio/connecteur pour microphone** : pour connecter un microphone ou recevoir un signal audio à traiter avec des logiciels audio.

# <span id="page-26-1"></span><span id="page-26-0"></span>**Indicateurs et voyants d'état**

**Voyant d'état de la batterie** 

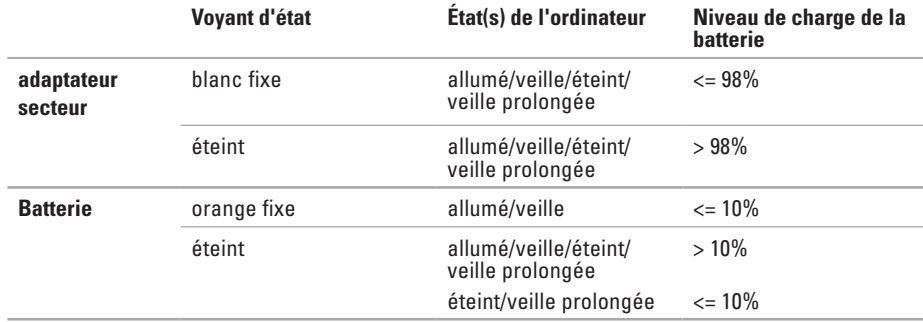

*PEMARQUE* : la batterie est en charge lorsque l'ordinateur est alimenté par un adaptateur secteur.

#### **Voyant du bouton d'alimentation/Voyant d'alimentation**

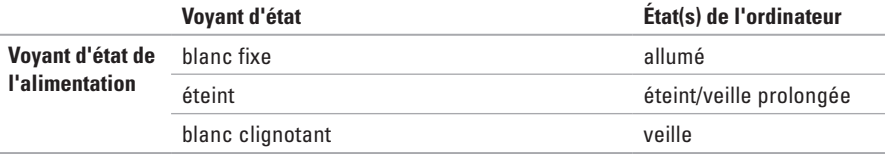

**EMARQUE** : Pour en savoir plus sur les problèmes d'alimentation, reportez-vous à la rubrique « Problèmes d'alimentation », en page [46.](#page-47-1)

**Utilisation de l'ordinateur portable Inspiron** 

# <span id="page-29-0"></span>**Éléments de la base de l'ordinateur**

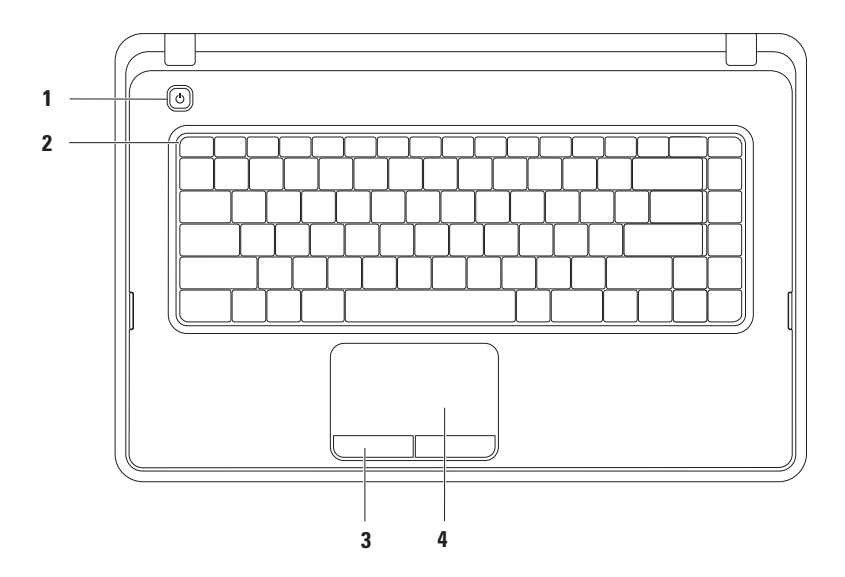

- **1 Bouton d'alimentation** : permet d'allumer ou d'éteindre l'ordinateur.
- **2 Rangée de touches fonctions :** la touche d'activation ou de désactivation du réseau sans fil, les touches pour augmenter ou diminuer la luminosité, les touches de commandes multimédia et la touche d'activation ou de désactivation de la tablette tactile se situent sur cette rangée. Pour plus d'informations sur les touches de commande multimédia, reportez-vous à la section « Touches de commande multimédia » en page [32](#page-33-1).
- **3 Boutons de la tablette tactile (2)** : permet les mêmes fonctions de clic gauche et droit que sur une souris.
- **4 Tablette tactile** : permet, comme avec une souris, de déplacer le curseur, de faire glisser ou de déplacer les éléments sélectionnés et de réaliser un clic gauche en appuyant sur la surface.

Elle inclut les fonctionnalités de défilement, de zoom et de rotation. Pour modifier les paramètres du pavé tactile, double-cliquez sur l'icône du pavé tactile Dell dans la zone de notification de votre bureau. Pour en savoir plus, voir la section « Mouvements sur la tablette tactile » à la page [30.](#page-31-1)

**REMARQUE** : Pour activer ou désactiver la tablette tactile, appuyez sur la touche  $\geq 0$  de la rangée des touches fonctions sur le clavier.

# <span id="page-31-1"></span><span id="page-31-0"></span>**Utilisation du pavé tactile**

#### **Faire défiler**

Permet de faire défiler le contenu. La fonction de défilement comprend :

**Le défilement classique** : pour faire défiler vers le haut ou le bas, la droite ou la gauche.

Pour faire défiler vers le haut ou le bas :

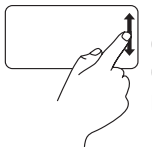

Déplacez un doigt vers le haut ou le bas dans la zone de défilement vertical (partie la plus à droite du pavé tactile).

Pour faire défiler le contenu vers la droite ou la gauche :

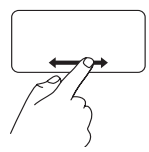

Déplacez un doigt vers la droite ou vers la gauche dans la zone de défilement horizontal (partie inférieure de la tablette tactile). **Le défilement circulaire** : pour faire défiler vers le haut ou le bas, la droite ou la gauche.

Pour faire défiler vers le haut ou le bas :

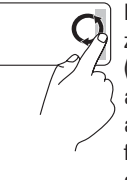

Dessinez un cercle dans la zone de défilement vertical (tout à droite du pavé tactile) avec un doigt dans le sens des aiguilles d'une montre pour faire défiler vers le haut, ou dans le sens inverse pour faire défiler vers le bas.

Pour faire défiler le contenu vers la droite ou la gauche :

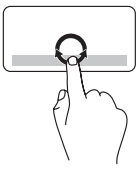

Dessinez un cercle dans la zone de défilement horizontal (partie inférieure du pavé tactile) avec votre doigt, dans le sens des aiguilles d'une montre pour un défilement vers la droite, dans le sens inverse pour un défilement vers la gauche.

#### **Zoom**

Permet d'augmenter ou de diminuer la valeur d'agrandissement du contenu de la fenêtre. La fonction de zoom comprend :

**Le zoom avec un seul doigt** : pour effectuer un zoom avant ou arrière.

Pour effectuer un zoom avant :

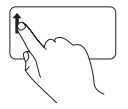

Déplacez un doigt vers le haut dans la zone de zoom (partie la plus à gauche de la tablette tactile).

Pour effectuer un zoom arrière :

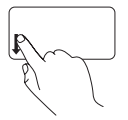

Déplacez un doigt vers le bas dans la zone de zoom (partie la plus à gauche de la tablette tactile).

# <span id="page-33-1"></span><span id="page-33-0"></span>**Touches de commande multimédia**

Les touches de commande multimédia se situent sur la rangée des touches fonctions du clavier.

Pour utiliser les commandes multimédia, appuyez sur la touche multimédia de votre choix. Vous pouvez configurer les touches de commandes multimédia à l'aide de l'**utilitaire de configuration du système (BIOS)** ou du **Centre de mobilité Windows**.

#### **Utilitaire de configuration du système (BIOS)**

- **1.** Appuyez sur la touche <F2> au cours du POST (auto-test de démarrage) pour accéder à l'utilitaire de configuration du système (BIOS).
- **2.** Dans la section **Function Key Behavior (Rôle des touches fonctions)**, sélectionnez **Multimedia Key First** (**Touches multimédia prioritaires**) ou **Function Key First** (**Touches fonctions prioritaires**).

**Multimedia Key First (touches multimédia prioritaires)** : cette option est activée par défaut. Appuyez sur la touche multimédia de votre choix pour effectuer l'action multimédia correspondante. Pour une touche fonction, appuyez sur <Fn> + la touche fonction souhaitée.

**Function Key First** (**Touches de fonction prioritaires**) : appuyez sur la touche de votre choix pour effectuer la fonction correspondante.

Pour utiliser une touche multimédia, appuyez sur <Fn> + la touche de commande multimédia souhaitée.

**REMARQUE :** l'option **Multimedia Key First** (**touches multimédia prioritaires**) n'est active que dans le système d'exploitation.

#### **Centre de mobilité Windows**

- **1.** Appuyez sur les touches <(2)><X> pour ouvrir le Centre de mobilité Windows.
- **2.** Dans la section **Function Key Row** (**Ordre des touches fonctions**), sélectionnez **Function Key** (**Touche fonctions**) ou **Multimedia Key** (**Touches multimédia**).

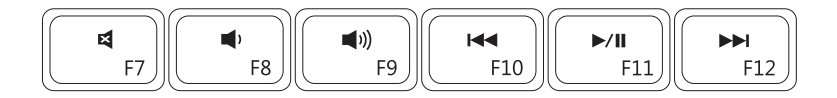

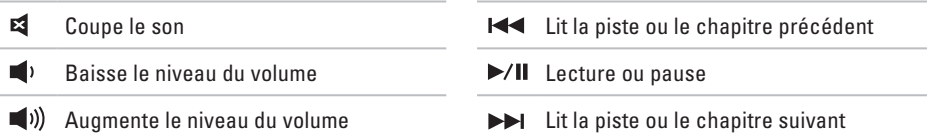

# <span id="page-35-0"></span>**Utilisation du lecteur optique**

<span id="page-35-1"></span>**PRÉCAUTION : N'appuyez pas vers le bas sur le plateau du lecteur optique en l'ouvrant ou en le fermant. Laissez le plateau du lecteur optique fermé lorsque vous n'utilisez pas le lecteur. PRÉCAUTION : Ne déplacez pas l'ordinateur lors de la lecture ou de la gravure d'un disque.** 

Ce lecteur optique permet de lire ou de graver des CD et des DVD. Assurez-vous que la face imprimée ou écrite est tournée vers le haut lorsqu'un disque est placé sur le plateau du lecteur optique.

Pour insérer un disque dans le lecteur optique :

- **1.** Appuyez sur le bouton d'éjection du lecteur optique.
- **2.** Tirez le plateau du lecteur optique.
- **3.** Placez le disque, face imprimée ou écrite vers le haut, au centre du plateau et enclenchez le disque sur l'axe.
- **4.** Poussez le plateau du lecteur optique dans le lecteur.
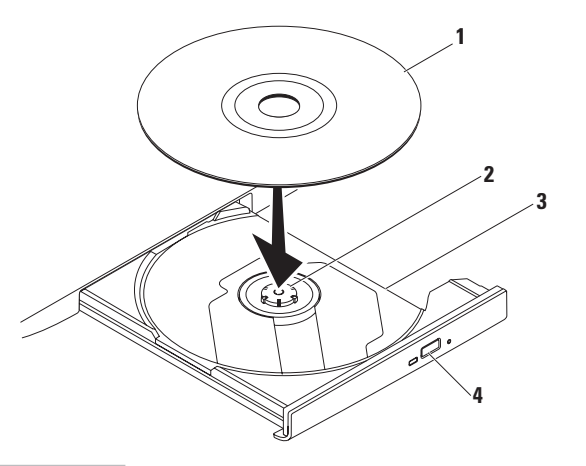

#### disque

axe

- plateau du lecteur optique
- bouton d'éjection

### **Fonctionnalités du panneau d'affichage**

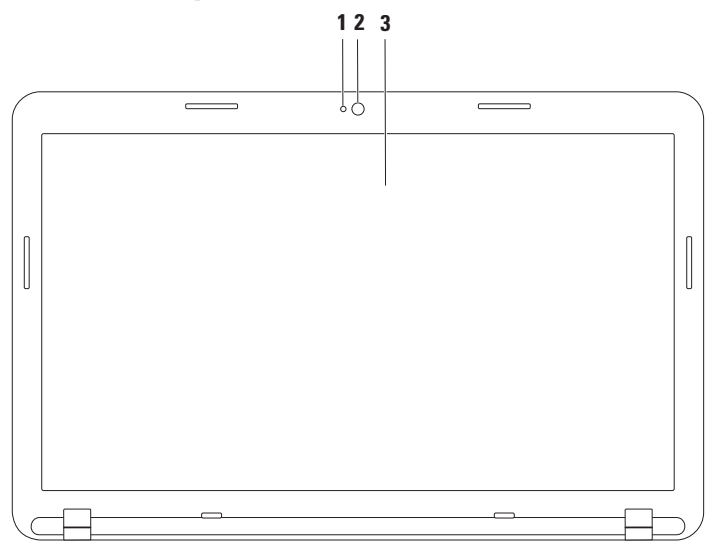

- **1 Voyant d'activité de la caméra** : indique si la caméra est allumée ou éteinte.
- **2 Webcam** : caméra intégrée pour la capture vidéo, la vidéoconférence et la conversation en direct.
- **3 Écran** : Votre écran peut différer en fonction de vos choix de configuration lors de l'achat de l'ordinateur. Pour en savoir plus sur l'écran, reportez-vous au Guide technique Dell disponible à l'adresse **support.dell.com/manuals** ou à l'emplacement suivant :

*Windows*<sup>®</sup> 7: Démarrer  $\bigodot$  → Tous les programmes → Documentation de l'aide Dell

Windows Vista® : **Démarrer**  $\bigoplus$  **→ Aide et support → EDocs Dell** 

## **Retrait et réinstallation de la batterie**

**AVERTISSEMENT : avant de commencer toute procédure de cette section, lisez les informations concernant la sécurité fournies avec votre ordinateur.**

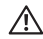

**AVERTISSEMENT : l'utilisation d'une batterie non compatible peut accroître le risque d'incendie ou d'explosion. Cet ordinateur ne doit être utilisé qu'avec une batterie fournie par Dell. N'utilisez pas de batterie provenant d'un autre ordinateur.**

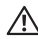

**AVERTISSEMENT : avant de retirer la batterie, arrêtez l'ordinateur et débranchez les câbles (y compris celui de l'adaptateur secteur).**

Pour retirer la batterie :

- **1.** Éteignez l'ordinateur et retournez-le.
- **2.** Faites glisser le loquet d'éjection et le loquet du verrou de la batterie sur la position de déverrouillage.
- **3.** Retirez la batterie de sa baie en la soulevant.

Pour remettre la batterie en place :

- **1.** Alignez les pattes de la batterie avec les emplacements dans la baie.
- **2.** Faites glisser la batterie dans la baie jusqu'à ce que vous entendiez un déclic.
- **3.** Glissez le loquet de verrouillage de la batterie en position verrouillée.

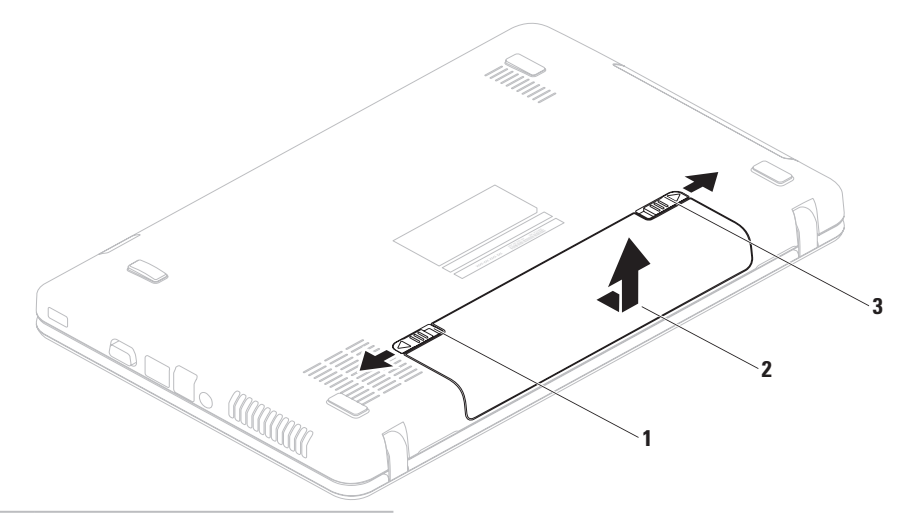

- loquet de verrouillage de la batterie
- batterie
- loquet d'éjection de la batterie

# **Fonctionnalités logicielles**

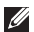

**REMARQUE :** Pour plus d'informations sur les fonctionnalités décrites dans cette section, reportez-vous au *Guide technique Dell* disponible à l'adresse **support.dell.com/manuals** ou sur votre disque dur :

*Windows*<sup>®</sup> 7: Démarrer  $\bigcirc$ → **Tous les programmes→ Documentation de l'aide Dell** Windows Vista<sup>®</sup> : Démarrer  $\bigoplus$  → Aide et support→ **EDocs Dell** 

### **Productivité et communication**

Vous pouvez utiliser votre ordinateur pour créer des présentations, des brochures, des cartes de vœux, des prospectus et des feuilles de calcul. Vous pouvez également retoucher et visualiser des photographies et des images numériques. Reportez-vous à votre bon de commande pour connaître les logiciels installés sur votre ordinateur.

Une fois connecté à Internet, vous pouvez consulter des sites Web, configurer un compte de messagerie et envoyer et télécharger des fichiers.

### **Divertissement et multimédia**

Vous pouvez utiliser votre ordinateur pour regarder des vidéos, jouer, écouter de la musique et des stations de radio sur Internet.

Vous pouvez télécharger ou copier des images et des vidéos à partir de périphériques portables, comme un appareil photo numérique ou un téléphone portable. D'autres logiciels en option vous permettent d'organiser et de créer des fichiers vidéo et musicaux, qui peuvent être gravés sur un disque, copiés sur des appareils portables (lecteur MP3 ou lecteur multimédia portable, par exemple) ou lus et affichés directement sur un téléviseur, un projecteur et un home cinéma.

### **Dell DataSafe Online Backup**

**REMARQUE :** il se peut que Dell DataSafe Online Backup ne soit pas disponible dans votre région.

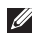

**REMARQUE :** une connexion à large bande est recommandée pour des vitesses de chargement/ téléchargement rapides.

Dell DataSafe Online est un service de sauvegarde et de récupération automatisé qui vous aide à protéger vos données et vos fichiers importants d'un événement terrible comme un vol, un incendie ou une catastrophe naturelle. Vous pouvez accéder au service sur votre ordinateur à l'aide d'un compte protégé par un mot de passe.

Pour plus d'informations, consultez le site **delldatasafe.com**.

Pour planifier des sauvegardes :

- 1. Double-cliquez sur l'icône Dell DataSafe Online de la barre des tâches.
- **2.** Suivez les instructions à l'écran.

# **Dell Dock**

Dell Dock est un ensemble d'icônes qui permettent d'accéder rapidement aux applications, fichiers et dossiers fréquemment utilisés. Vous pouvez personnaliser cette barre d'icônes en procédant comme suit :

- • Ajouter ou supprimer des icônes
- • Classer les icônes du même type par catégorie
- • Modifier la couleur et l'emplacement de la barre d'icônes
- • Modifier le rôle des icônes

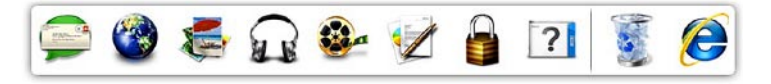

### **Ajout d'une catégorie**

- **1.** Cliquez avec le bouton droit sur la barre d'icônes, puis cliquez sur **Ajout**→ **Catégorie**. La fenêtre **Ajouter/modifier une catégorie** s'affiche.
- **2.** Saisissez un titre de catégorie dans le champ **Title (Titre)**.
- **3.** Choisissez une icône pour la catégorie dans le champ **Select an image (Sélection d'une image)**.
- **4.** Cliquez sur **Save (Enregistrer)**.

### **Ajout d'une icône**

Faites glisser l'icône vers la barre d'icônes ou une catégorie.

### **Suppression d'une catégorie ou une icône**

- **1.** Cliquez avec le bouton droit de la souris sur la catégorie ou l'icône de la barre d'icônes à supprimer, puis cliquez sur **Supprimer le raccourci** ou **Supprimer la catégorie**.
- **2.** Suivez les instructions qui s'affichent à l'écran.

### **Personnalisation de la barre d'icônes**

- **1.** Cliquez avec le bouton droit sur la barre d'icônes, puis cliquez sur **Advanced Setting... (Paramètres avancés)**.
- **2.** Choisissez l'option souhaitée pour personnaliser la barre d'icônes.

# <span id="page-45-0"></span>**Résolution des problèmes**

Cette section contient des informations de dépannage de votre ordinateur. Si vous n'arrivez pas à résoudre un problème en suivant les consignes ci-dessous, consultez la section « Utilisation des outils d'assistance » à la page [51](#page-52-0) ou « Contacter Dell » à la page [76](#page-77-0).

# **Codes sonores**

Votre ordinateur peut émettre une série de signaux sonores au démarrage s'il rencontre une erreur ou un problème. Cette série de signaux, appelée « code sonore », permet d'identifier les problèmes de fonctionnement de l'ordinateur. Si cela se produit, notez le code sonore et contactez Dell (reportez-vous à la section « Contacter Dell » à la page [76](#page-77-0)).

*K* **REMARQUE** : pour remplacer des pièces, veuillez vous reporter au Guide de maintenance disponible à l'adresse **support.dell.com/manuals**.

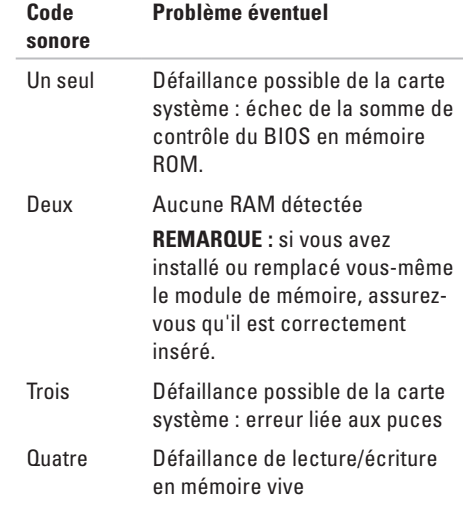

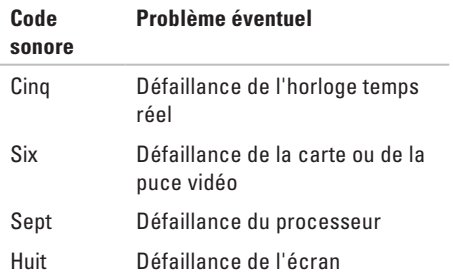

# **Problèmes liés au réseau**

### **Connexions sans fil**

#### **Perte de la connexion réseau sans fil** :

Le routeur sans fil n'est pas connecté ou la fonction réseau sans fil a été désactivée sur l'ordinateur.

- • Vérifiez votre routeur sans fil pour vous assurer qu'il est sous tension et connecté à votre source de données (modem câble ou concentrateur réseau).
- • Assurez-vous que le réseau sans fil est activé (reportez-vous à la section « Activation ou désactivation du réseau sans fil » à la page [12\)](#page-13-0).
- • Rétablissez la connexion à votre routeur sans fil (consultez la section « Configuration d'une connexion sans fil », page [15](#page-16-0)).
- • Il se peut que des interférences perturbent ou interrompent la connexion sans fil. Essayez de rapprocher l'ordinateur du routeur sans fil.

### **Connexions filaires**

#### **Si la connexion au réseau filaire est coupée** : le

câble est mal branché ou est endommagé.

Vérifiez le câble pour vous assurer qu'il est correctement branché et ne présente aucun dommage.

# **Problèmes d'alimentation**

#### **Si le voyant d'alimentation est éteint** :

l'ordinateur est éteint, en veille prolongée ou n'est pas alimenté.

- • Appuyez sur le bouton d'alimentation. L'ordinateur redémarre normalement s'il est éteint ou en état de veille prolongée.
- • Rebranchez le câble d'adaptateur secteur au connecteur d'alimentation de l'ordinateur et à la prise électrique.
- • Si l'ordinateur est branché sur une barrette d'alimentation, vérifiez que celle-ci est branchée sur une prise électrique et qu'elle est allumée.
- • Contournez également les périphériques de protection contre les surtensions électriques, les barrettes d'alimentation et les rallonges d'alimentation pour vérifier que l'ordinateur est correctement sous tension.
- • Vérifiez que la prise électrique fonctionne en la testant avec un autre appareil, comme une lampe.
- • Vérifiez les connexions de l'adaptateur secteur CA. Si l'adaptateur CA est muni d'un voyant, assurez-vous que ce dernier est allumé.

#### **Voyant d'alimentation blanc fixe et absence de réponse de l'ordinateur** : l'écran ne répond peut-être pas.

- • Appuyez sur le bouton d'alimentation jusqu'à l'extinction de l'ordinateur, puis rallumez-le.
- • Si le problème persiste, contactez Dell (reportez-vous à la section « Contacter Dell » à la page [76](#page-77-0)).

#### **Si le voyant d'alimentation est blanc**

**clignotant** : l'ordinateur est en mode veille ou l'écran ne répond pas.

• Appuyez sur une touche du clavier, déplacez le pointeur à l'aide de la tablette tactile ou de la souris, ou appuyez sur le bouton d'alimentation pour revenir au fonctionnement normal.

- • Si l'écran ne répond pas, appuyez sur le bouton d'alimentation jusqu'à l'extinction de l'ordinateur avant de le rallumer.
- • Si le problème persiste, contactez Dell (reportez-vous à la section « Contacter Dell » à la page [76](#page-77-0)).

#### **Si vous rencontrez des interférences qui gênent la réception sur votre ordinateur** : un signal parasite crée des interférences qui interrompent ou perturbent les autres signaux. Les interférences peuvent être dues à divers facteurs, notamment :

- • Rallonges pour le clavier, la souris et l'alimentation.
- • Trop de périphériques raccordés à une même barrette d'alimentation.
- • Plusieurs barrettes d'alimentation raccordées à la même prise électrique.

# **Problèmes de mémoire**

**Si un message indiquant une mémoire insuffisante s'affiche** :

- • Enregistrez et fermez tous les fichiers ouverts, puis quittez tous les programmes que vous n'utilisez pas pour vérifier si cela permet de résoudre le problème.
- • Reportez-vous à la documentation du logiciel pour connaître la mémoire minimale requise pour son exécution.
- • Réinstallez la ou les barrettes de mémoire dans le ou les connecteurs (consultez le Guide de maintenance à l'adresse **support.dell.com/manuals**).
- • Si le problème persiste, contactez Dell (consultez la section « Contacter Dell » à la page [76\)](#page-77-0).

#### **Si d'autres problèmes de mémoire se produisent** :

- • Exécutez Dell Diagnostics (reportez-vous à la section « Dell Diagnostics » à la page [56](#page-57-0)).
- • Si le problème persiste, contactez Dell (reportez-vous à la section « Contacter Dell » à la page [76](#page-77-0)).

# **Blocages et problèmes logiciels**

**Si l'ordinateur ne démarre pas** : vérifiez que le câble d'adaptateur secteur est bien branché à l'ordinateur et à la prise électrique.

**Si un programme ne répond plus** : terminez le programme :

- **1.** Appuyez simultanément sur <Ctrl><Maj><Échap>.
- **2.** Cliquez sur **Applications**.
- **3.** Cliquez sur le programme qui ne répond plus.
- **4.** Cliquez sur **End Task (Fin de tâche)**.

**Si un programme se bloque fréquemment** : consultez la documentation du logiciel. Le cas échéant, désinstallez puis réinstallez le programme.

*A* REMARQUE : les logiciels sont généralement livrés avec des instructions d'installation fournies dans la documentation ou sur le disque (CD ou DVD) qui les accompagne.

<span id="page-50-0"></span>**Un programme est conçu pour une version antérieure du système d'exploitation Microsoft® Windows®** :

Exécutez l'**Assistant Compatibilité des programmes**. L'**Assistant Compatibilité des programmes** configure un programme pour qu'il fonctionne dans un environnement voisin d'une version antérieure des environnements des systèmes d'exploitation Microsoft Windows.

#### Windows® 7

- **1.** Cliquez sur Démarrer <sup>⊕</sup> → Panneau de **configuration**→ **Programmes**→ **Exécuter des programmes conçus pour les versions précédentes de Windows.**
- **2.** Dans l'écran d'accueil, cliquez sur **Suivant**.
- **3.** Suivez les instructions qui s'affichent à l'écran.

#### Windows Vista®

**1.** Cliquez sur le bouton **Démarrer** → **Panneau de configuration**→ **Programmes**→ **Utiliser un programme plus ancien avec cette version de Windows**.

**Résolution des problèmes**

- **2.** Dans l'écran d'accueil, cliquez sur **Suivant**.
- **3.** Suivez les instructions qui s'affichent à l'écran.

**Si l'ordinateur ne répond plus ou si un écran bleu uni s'affiche** :

#### **PRÉCAUTION : vous risquez de perdre des données si vous ne parvenez pas à arrêter le système d'exploitation.**

Si vous n'obtenez aucune réponse lorsque vous appuyez sur une touche du clavier ou lorsque vous déplacez la souris, appuyez sur le bouton d'alimentation et maintenez-le enfoncé jusqu'à ce que l'ordinateur s'éteigne, puis redémarrez votre ordinateur.

#### **Si d'autres problèmes logiciels surviennent** :

- • Sauvegardez vos fichiers immédiatement.
- • Utilisez un logiciel antivirus pour analyser le disque dur ou les CD.
- • Enregistrez et fermez les fichiers ouverts et quittez tous les programmes, puis arrêtez l'ordinateur à l'aide du menu **Démarrer** .
- • Consultez la documentation fournie avec le logiciel ou contactez son éditeur pour obtenir des informations détaillées sur le dépannage :
	- Vérifiez que le programme est compatible avec le système d'exploitation installé sur l'ordinateur.
	- Vérifiez que le matériel du système répond à la configuration matérielle minimale requise pour l'exécution du logiciel. Consultez la documentation du logiciel pour de plus amples informations.
	- Vérifiez que le programme est correctement installé et configuré.
	- Vérifiez que les pilotes de périphériques n'entrent pas en conflit avec le programme.
	- Le cas échéant, désinstallez puis réinstallez le programme.

# <span id="page-52-0"></span>**Utilisation des outils de support technique**

# **Centre d'assistance Dell**

**Toute l'assistance dont vous avez besoin – un seul emplacement.**

Le **Centre de support technique Dell** fournit des notifications à propos des systèmes, des solutions pour améliorer les performances, des informations sur les systèmes et des liens vers d'autres outils et services de diagnostic Dell.

Pour démarrer l'application, cliquez sur **Démarrer** → **Tous les programmes**→ **Dell**→ **Dell Support Center (Centre d'assistance Dell)**→ **Launch Dell Support Center (Démarrer le Centre d'assistance Dell)**.

La page d'accueil du **Centre d'assistance Dell** affiche le numéro de modèle de votre ordinateur, le numéro de service, le code de service express, le statut de la garantie et des notifications indiquant comment améliorer les performances de votre ordinateur.

La page d'accueil fournit également des liens vers :

**Vérification de l'ordinateur** — Exécutez des diagnostics matériels, découvrez quel programme occupe le plus de mémoire sur votre disque dur et suivez les modifications apportées chaque jour à votre ordinateur.

#### **Utilitaires de vérification de l'ordinateur**

- • **Gestionnaire d'espace disque** Gérez votre disque dur grâce à une représentation visuelle de l'espace occupé par chaque type de fichier.
- • **Historique des performances et de la configuration** — Surveillez les événements système et les modifications au fil du temps. Cet utilitaire affiche toutes les analyses, tous les tests, toutes les modifications du système, tous les événements critiques et tous les points de restauration avec l'indication du jour.

**Informations détaillées sur le système** — Affichez des informations détaillées sur les configurations du matériel et du système d'exploitation ; accédez à des copies de vos contrats de service, informations de garantie et options de renouvellement de garantie.

**Obtenir de l'aide** — Affichez les options du Support technique Dell, Support client, Visites guidées et formations, Outils en ligne, Modes d'emploi, Informations de garantie, FAQ, etc.

**Sauvegarde et restauration** — Créez un support de récupération, lancez l'outil de récupération et sauvegardez les fichiers en ligne.

**Solutions pour améliorer les performances du système** — Procurez-vous des solutions logicielles et matérielles qui vous aideront à améliorer les performances de votre système.

Pour plus d'informations sur le **Centre d'assistance Dell** et le téléchargement et l'installation des outils de support disponibles, accédez à la page **DellSupportCenter.com**.

# **Mes Téléchargements Dell**

*K* **REMARQUE** : il se peut que Mes Téléchargements Dell ne soit pas disponible dans votre région.

Certains logiciels préinstallés sur votre nouvel ordinateur ne disposent pas de CD ou DVD de récupération. Ce logiciel est disponible en ligne sur la page Mes Téléchargements Dell. Vous pouvez à partir de ce site Web télécharger tous les logiciels disponibles pour les réinstaller ou créer votre propre support de sauvegarde.

Pour vous enregistrer et utiliser Mes Téléchargements Dell :

- **1.** Rendez-vous sur **downloadstore.dell.com/media**.
- **2.** Suivez les instructions à l'écran pour vous enregistrer et télécharger le logiciel.
- **3.** Réinstaller ou créer un support de sauvegarde du logiciel pour l'utiliser ultérieurement.

## **Messages système**

Si votre ordinateur rencontre un problème ou une erreur, il peut afficher un message système qui vous permettra d'en identifier la cause et vous renseignera sur les mesures à prendre pour résoudre le problème.

*<b>Z* **REMARQUE** : si le message affiché par l'ordinateur ne figure pas parmi les exemples suivants, reportez-vous à la documentation du système d'exploitation ou du programme qui était en cours d'exécution au moment où le message est apparu. Vous pouvez également consulter le *Guide technique Dell* disponible sur votre disque dur ou sur le site **support.dell.com/manuals**, ou contacter Dell (reportez-vous à la section « Contacter Dell » en page [76\)](#page-77-0).

**Alert! Previous attempts at booting this system have failed at checkpoint [nnnn] (Alerte ! Les précédentes tentatives d'amorçage de ce système ont échoué au point de reprise [nnnn]). For help in resolving this problem, please note this checkpoint and contact Dell Technical Support** (**Pour obtenir de l'aide afin de résoudre ce problème, veuillez noter le point de reprise et contacter le Support technique Dell)** : l'ordinateur n'a pas réussi à exécuter la procédure d'amorçage après trois tentatives consécutives à cause de la même erreur. Contactez Dell (reportez-vous à la section « Contacter Dell » en page [76\)](#page-77-0).

**CMOS checksum error (erreur de somme de contrôle CMOS)** : défaillance possible de la carte système ou pile de l'horloge en temps réel déchargée. Remplacez la batterie (reportezvous à la *Notice d'entretien* à l'adresse **support.dell.com/manuals)** ou contactez Dell (consultez la section « Contacter Dell » à la page [76\)](#page-77-0).

**Hard-disk drive failure (défaillance du lecteur de disque dur)** : défaillance possible du lecteur de disque dur lors de l'auto-test de démarrage (POST). Contactez Dell (reportez-vous à la section « Contacter Dell » en page [76](#page-77-0)).

**Hard-disk drive read failure (défaillance de lecture du lecteur de disque dur)** : défaillance possible du lecteur de disque dur lors du test de démarrage du disque dur. Contactez Dell (reportez-vous à la section « Contacter Dell » en page [76](#page-77-0)).

**Keyboard failure (défaillance du clavier)** : défaillance du clavier ou câble du clavier mal branché. Rebranchez le clavier ou remplacezle (reportez-vous au Guide de maintenance disponible à l'adresse **support.dell.com/manuals**).

**No boot device available (aucun périphérique d'amorçage disponible)** : absence de partition d'amorçage sur le disque dur, le câble du disque dur est mal branché ou aucun périphérique d'amorçage n'existe.

• Si le disque dur est le périphérique d'amorçage, assurez-vous que les câbles sont connectés et que le disque est correctement installé et partitionné en tant que périphérique d'amorçage.

• Accédez au programme de configuration du système et vérifiez que les informations de séquence d'amorçage sont correctes (voir le *Guide technique Dell* disponible sur votre disque dur ou à l'adresse **support.dell.com/manuals**).

**No timer tick interrupt (absence d'interruption de cadence de l'horloge)** : une puce sur la carte système peut être défectueuse ou une défaillance de la carte mère s'est produite. Contactez Dell (reportez-vous à la section « Contacter Dell » en page [76](#page-77-0)).

**USB over current error (erreur de surintensité USB)** : Déconnectez le périphérique USB. Votre périphérique USB a besoin d'une alimentation en électricité plus importante pour fonctionner correctement. Utilisez une source d'alimentation externe pour connecter le périphérique USB ou, si votre périphérique possède deux câbles USB, connectez-les tous les deux.

**CAUTION - Hard Drive SELF MONITORING SYSTEM has reported that a parameter has exceeded its normal operating range. Dell recommends that you back up your data regularly. A parameter out of range may or may not indicate a potential hard drive problem (Précaution : le système d'autosurveillance (self monitoring system) indique qu'un paramètre se situe en dehors de la plage de fonctionnement normal. Dell vous recommande de sauvegarder régulièrement vos données. Un paramètre en dehors de la plage de fonctionnement normal peut indiquer un éventuel problème de disque dur)** : erreur SMART, défaillance possible du disque dur. Pour obtenir de l'aide, contactez Dell (reportez-vous à la section « Contacter Dell », page [76](#page-77-0)).

# **Utilitaire de résolution des problèmes matériels**

Si un périphérique n'est pas détecté pendant la configuration du système d'exploitation ou est détecté mais n'est pas configuré correctement, servez-vous de l'**Utilitaire de résolution des problèmes matériels** pour résoudre ce problème d'incompatibilité.

Pour lancer l'utilitaire de résolution des problèmes matériels :

**1.** Cliquez sur Démarrer **↔**→ Aide et support.

- **2.** Saisissez utilitaire de résolution des problèmes matériels dans le champ de recherche, puis appuyez sur <Entrée> pour lancer la recherche.
- **3.** Dans les résultats de la recherche, sélectionnez l'option décrivant le mieux le problème et effectuez les étapes suivantes de dépannage.

# <span id="page-57-0"></span>**Dell Diagnostics**

Si vous rencontrez un problème avec votre ordinateur, procédez aux vérifications décrites dans la section « Blocages et problèmes logiciels » à la page [49](#page-50-0) et exécutez Dell Diagnostics avant de contacter le service de support technique de Dell.

- **REMARQUE :** le programme Dell Diagnostics fonctionne uniquement sur les ordinateurs Dell.
- **REMARQUE** : Le disque Drivers and Utilities (Pilotes et utilitaires) est en option et n'est pas fourni avec tous les ordinateurs.

Vérifiez que le périphérique que vous souhaitez tester s'affiche dans le programme de configuration du système et qu'il est activé. Appuyez sur la touche <F2> au cours du POST (auto-test de démarrage) pour accéder à l'utilitaire de configuration du système (BIOS).

Démarrez Dell Diagnostics depuis le disque dur ou depuis le disque Drivers and Utilities (Pilotes et utilitaires).

### **Démarrage de Dell Diagnostics à partir de votre disque dur**

Dell Diagnostics se trouve dans une partition cachée (utilitaire de diagnostics) de votre disque dur.

- **REMARQUE** : si aucune image ne s'affiche sur l'écran de l'ordinateur, contactez Dell (consultez la section « Contacter Dell » à la page [76\)](#page-77-0).
- **1.** Vérifiez que l'ordinateur est branché à une prise électrique dont vous avez vérifié le fonctionnement.
- **2.** Mettez l'ordinateur sous tension (ou redémarrez-le).
- **3.** Lorsque le logo DELL™ apparaît, appuyez immédiatement sur <F12>. Sélectionnez **Diagnostics** dans le menu d'amorçage et appuyez sur <Entrée>.

Cette opération peut lancer l'évaluation du système de préamorçage (PSA) sur votre ordinateur.

- **REMARQUE** : si vous attendez trop longtemps et si le logo du système d'exploitation apparaît, patientez jusqu'à ce que le bureau de Microsoft® Windows® s'affiche ; arrêtez alors votre ordinateur et faites une nouvelle tentative.
- *A* REMARQUE : si un message indique qu'aucune partition de diagnostic n'a été trouvée, lancez Dell Diagnostics à partir du disque Drivers and Utilities (pilotes et utilitaires).

Si le système de préamorçage est lancé :

- a. Le système exécute la série de tests.
- b. Lorsque l'évaluation du système de préamorçage est terminée, le message suivant s'affiche : «No problems have been found with this system so far. Do you want to run the remaining memory tests? This will take about 30 minutes or more. Do you want to

continue? (Recommended).» (Aucun problème détecté sur ce système. Voulezvous exécuter les tests de mémoire restants ? Cette opération dure environ 30 minutes ou plus. Voulez-vous continuer ? (recommandé).)

- c. Si vous rencontrez des problèmes avec la mémoire, appuyez sur <y> le cas échéant, sinon appuyez sur <n>.
- d. Le message suivant s'affiche : «Booting Dell Diagnostic Utility Partition. Press any key to continue.» (Amorçage de la partition de l'utilitaire Dell Diagnostics. Appuyez sur une touche pour continuer.)

**Utilisation des outils de support technique**

e. Appuyez sur une touche pour accéder à la fenêtre **Choose An Option (Choisir une option)**.

Si le système de préamorçage n'est pas lancé :

Appuyez sur une touche pour démarrer Dell Diagnostics à partir de la partition d'utilitaires de diagnostic de votre disque dur et accédez à la fenêtre **Choose An Option (Choisissez une option)**.

- **4.** Sélectionnez le test à exécuter.
- **5.** Si un problème survient pendant un test, un message indiquant le code d'erreur et une description du problème s'affiche. Notez le code d'erreur et la description du problème et contactez Dell (consultez la section « Contacter Dell » à la page [76\)](#page-77-0).
	- **REMARQUE :** le numéro de série de votre ordinateur est affiché en haut de chaque écran de test. Le numéro de série vous permet d'identifier votre ordinateur lorsque vous contactez Dell.
- **6.** Une fois les tests terminés, fermez l'écran de test pour revenir à l'écran **Choose An Option (Choisir une option)**.
- **7.** Pour fermer Dell Diagnostics et redémarrer l'ordinateur, cliquez sur **Exit** (**Quitter**).

### **Lancement de Dell Diagnostics à partir du disque contenant les pilotes et les utilitaires (Drivers and Utilities)**

- 
- **REMARQUE :** Le disque Drivers and Utilities  $\mathscr{M}$ (Pilotes et utilitaires) est en option et n'est pas fourni avec tous les ordinateurs.
- **1.** Insérez le disque Drivers and Utilities (Pilotes et utilitaires).
- **2.** Arrêtez et redémarrez l'ordinateur. Lorsque le logo DELL™ apparaît, appuyez immédiatement sur la touche <F12>.
- **REMARQUE** : si vous attendez trop longtemps et si le logo du système d'exploitation apparaît, patientez jusqu'à ce que le bureau de Microsoft® Windows® s'affiche ; arrêtez alors votre ordinateur et faites une nouvelle tentative.
- *A* REMARQUE : la procédure ci-dessous modifie la séquence de démarrage pour un seul démarrage. Au démarrage suivant, l'ordinateur démarre en fonction des périphériques définis dans le programme de configuration du système.
- **3.** Lorsque la liste des périphériques d'amorçage s'affiche, sélectionnez **CD/DVD/ CD-RW** et appuyez sur <Entrée>.
- **4.** Sélectionnez l'option **Boot from CD-ROM (Démarrer à partir du CD-ROM)** dans le menu qui apparaît et appuyez sur <Entrée>.
- **5.** Saisissez 1 pour démarrer le menu du CD et appuyez sur <Entrée> pour poursuivre.
- **6.** Sélectionnez **Run the 32 Bit Dell Diagnostics** (**Exécuter Dell Diagnostics 32 bits**) dans la liste numérotée. Si plusieurs versions sont répertoriées, sélectionnez la version appropriée à votre ordinateur.
- **7.** Sélectionnez le test à exécuter.
- **8.** Si un problème survient pendant un test, un message indiquant le code d'erreur et une description du problème s'affiche. Notez le code d'erreur et la description du problème et contactez Dell (consultez la section « Contacter Dell » à la page [76\)](#page-77-0).
- **REMARQUE :** le numéro de série de votre  $\mathscr{M}$ ordinateur est affiché en haut de chaque écran de test. Le numéro de série vous permet d'identifier votre ordinateur lorsque vous contactez Dell.
- **9.** Une fois les tests terminés, fermez l'écran de test pour revenir à l'écran **Choose An Option (Choisir une option)**.
- **10.** Pour fermer Dell Diagnostics et redémarrer l'ordinateur, cliquez sur **Exit** (**Quitter**).
- **11.** Retirez le disque Drivers and Utilities (Pilotes et utilitaires).

# **Restauration du système d'exploitation**

Vous pouvez restaurer le système d'exploitation de votre ordinateur à l'aide des options suivantes :

**PRÉCAUTION : si vous utilisez Dell Factory Image Restore ou le disque du système d'exploitation, vous perdrez tous les fichiers de données de votre ordinateur. Si possible, sauvegardez toutes les données avant de lancer ces options.**

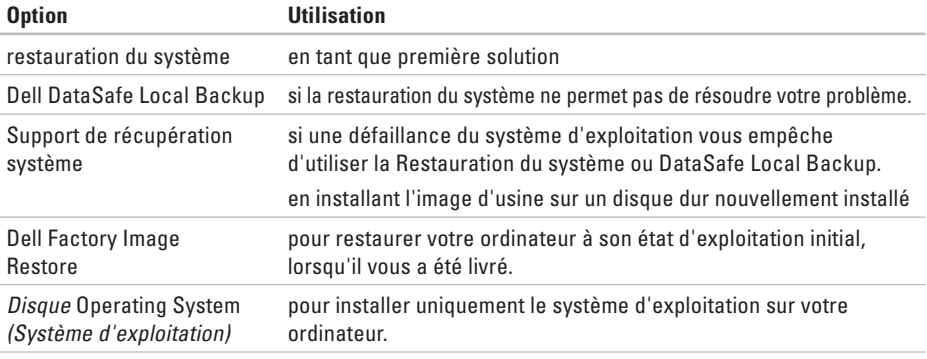

**REMARQUE :** le disque Operating System (Système d'exploitation) est en option et n'est pas fourni avec tous les ordinateurs.

### **Restauration du système**

Les systèmes d'exploitation Windows proposent une option de restauration du système qui vous permet de restaurer l'ordinateur à un état antérieur (sans affecter les fichiers de données) si les modifications apportées au matériel, aux logiciels ou à d'autres paramètres du système empêchent l'ordinateur de fonctionner correctement. Toute modification apportée à votre ordinateur par la restauration du système est totalement réversible.

**PRÉCAUTION : effectuez des sauvegardes régulières de vos fichiers de données. La fonction Restauration du système n'assure ni la surveillance ni la restauration de vos données personnelles.**

### **Démarrage de la restauration du système**

- **1.** Cliquez sur **Démarrer** .
- **2.** Dans le champ Rechercher, saisissez Restauration du système puis appuyez sur <Entrée>.
- **REMARQUE :** la fenêtre **Contrôle de compte d'utilisateur** peut s'afficher. Si vous êtes administrateur de l'ordinateur, cliquez sur **Continuer**. Sinon, prenez contact avec votre administrateur pour pouvoir poursuivre.
- **3.** Cliquez sur **Suivant** et suivez les instructions qui s'affichent à l'écran.

Si la fonction Restauration du système n'a pas résolu le problème, vous pouvez annuler la dernière restauration du système.

### **Annulation de la dernière restauration du système**

**REMARQUE** : Avant de procéder à l'annulation de la dernière restauration du système, sauvegardez et fermez tous les fichiers ouverts et quittez tous les programmes. Vous ne devez en aucun cas modifier, ouvrir ou supprimer des fichiers ou des programmes tant que la restauration du système n'est pas terminée.

- **1.** Cliquez sur **Démarrer** .
- **2.** Dans le champ Rechercher, saisissez Restauration du système puis appuyez sur <Entrée>.
- **3.** Cliquez sur **Annuler ma dernière restauration**, puis sur **Suivant**.

# **Dell DataSafe Local Backup**

<span id="page-63-0"></span>**PRÉCAUTION : si vous utilisez Dell DataSafe Local Backup, vous supprimerez tous les programmes et les pilotes installés sur votre ordinateur après l'avoir reçu. Effectuez une sauvegarde des applications que vous devez installer sur votre ordinateur avant d'utiliser Dell DataSafe Local Backup. N'utilisez Dell DataSafe Local Backup uniquement si la fonction Restauration du système n'a pas résolu votre problème de système d'exploitation.**

- **PRÉCAUTION : Bien que la fonction Dell Datasafe Local Backup soit conçue pour préserver les fichiers de données de votre ordinateur, nous vous recommandons de sauvegarder ces fichiers avant de l'utiliser.**
- **REMARQUE** : il se peut que Dell DataSafe Local Backup ne soit pas disponible dans votre pays.

**REMARQUE** : si Dell DataSafe Local Backup n'est pas disponible sur votre ordinateur, utilisez Dell Factory Image Restore (Restauration de l'image d'usine Dell), (reportez vous à « Dell Factory Image Restore » à la page [66](#page-67-0)) pour restaurer votre système d'exploitation.

Vous pouvez utiliser Dell DataSafe Local Backup pour restaurer le disque dur à l'état dans lequel il se trouvait lorsque vous avez acheté l'ordinateur tout en préservant les fichiers de données.

Dell DataSafe Local Backup vous permet de :

- • Sauvegarder et restaurer votre ordinateur à son état d'exploitation antérieur
- • Créer un support de récupération système

### **Dell DataSafe Local Backup Basic**

Pour restaurer l'image d'usine tout en préservant les fichiers de données :

- **1.** Éteignez l'ordinateur.
- **2.** Déconnectez tous les périphériques (lecteur USB, imprimante, etc.) connectés à votre ordinateur et retirez tout matériel interne que vous avez ajouté.
- **REMARQUE :** ne déconnectez pas l'adaptateur secteur.
- **3.** Allumez l'ordinateur.
- **4.** Lorsque que le logo DELL™ s'affiche, appuyez plusieurs fois sur <F8> afin d'accéder à la fenêtre **Options de démarrage avancées**.
- **REMARQUE :** si vous attendez trop <u>U</u> longtemps et si le logo du système d'exploitation apparaît, patientez jusqu'à ce que le bureau de Microsoft® Windows® s'affiche ; arrêtez alors votre ordinateur et faites une nouvelle tentative.
- **5.** Sélectionnez **Repair Your Computer (Réparer l'ordinateur)**.
- **6.** Sélectionnez **Dell DataSafe Restore et Emergency Backup** dans le menu **System Recovery Options (Options de récupération système)** et suivez les instructions qui apparaissent à l'écran.
- **REMARQUE** : le processus de restauration peut prendre une heure voire plus selon le volume des données à restaurer.
- **REMARQUE :** pour plus d'informations,  $\mathscr{M}$ reportez-vous à la base de connaissance, article nº353560, disponible sur le site **support.dell.com**.

### **Mise à niveau vers Dell DataSafe Local Backup Professional**

**REMARQUE** : il est possible que Dell DataSafe Local Backup Professional soit installé sur votre ordinateur, si vous l'avez commandé lors de votre achat.

Dell DataSafe Local Backup Professional fournit des fonctionnalités supplémentaires vous permettant de :

- • Sauvegarder et restaurer votre ordinateur sur la base des types de fichiers.
- • Sauvegarder les fichiers sur un périphérique de stockage local
- • Planifier des sauvegardes automatiques Pour effectuer une mise à niveau vers Dell DataSafe Local Backup Professional :
- **1.** Double-cliquez sur l'icône Dell DataSafe Local Backup de la barre des tâches.
- **2.** Cliquez sur **Upgrade Now! (Mettre à niveau maintenant !)**
- **3.** Suivez les instructions qui s'affichent à l'écran pour terminer la mise à niveau.

# **Support de restauration du système**

**PRÉCAUTION : Bien que le support de récupération système soit conçu pour préserver les fichiers de données de votre ordinateur, nous vous recommandons de sauvegarder ces fichiers avant de l'utiliser.**

Vous pouvez utiliser le support de récupération système, créé à l'aide de Dell DataSafe Local Backup, pour restaurer le disque dur à l'état dans lequel il se trouvait lorsque vous avez acheté l'ordinateur tout en préservant les fichiers de données.

Utilisez le support de récupération système dans les cas où :

- • Une défaillance du système d'exploitation vous empêche d'utiliser les options de récupération installées sur votre ordinateur.
- • Une défaillance du disque dur empêche la récupération des données.

Pour restaurer l'image d'usine de votre ordinateur à l'aide du support de récupération système :

- **1.** Insérez le disque ou la clé USB de récupération système et redémarrez votre ordinateur.
- **2.** Lorsque le logo DELL™ apparaît, appuyez immédiatement sur <F12>.
- **REMARQUE :** si vous attendez trop <u>U</u> longtemps et si le logo du système d'exploitation apparaît, patientez jusqu'à ce que le bureau de Microsoft® Windows® s'affiche ; arrêtez alors votre ordinateur et faites une nouvelle tentative.
- **3.** Sélectionnez le périphérique d'amorçage approprié dans la liste et appuyez sur <Entrée>.
- **4.** Pour terminer le processus de récupération, suivez les instructions qui s'affichent à l'écran.

# **Dell Factory Image Restore**

- <span id="page-67-0"></span>**PRÉCAUTION : Dell Factory Image Restore supprime définitivement toutes les données qui figurent sur le disque dur ainsi que tous les programmes et tous les pilotes installés après que vous avez reçu l'ordinateur. Dans la mesure du possible, sauvegardez toutes vos données avant d'utiliser cette option. N'utilisez Dell Factory Image Restore que si la fonction Restauration du système n'a pas résolu votre problème de système d'exploitation.**
- **REMARQUE :** Dell Factory Image Restore  $\mathscr{U}$ peut ne pas être disponible dans certains pays ou sur certains ordinateurs.
- $\mathscr{M}$

**REMARQUE :** si Dell Factory Image Restore n'est pas disponible sur votre ordinateur, utilisez Dell DataSafe Local Backup (reportez vous à « Dell DataSafe Local Backup » à la page [62\)](#page-63-0) pour restaurer votre système d'exploitation.

N'utilisez Dell Factory Image Restore pour restaurer le système d'exploitation qu'en dernier recours. Cette option restaure le disque dur à l'état de fonctionnement dans lequel il se trouvait lorsque vous avez acheté l'ordinateur. Tous les programmes ou fichiers ajoutés depuis que vous avez reçu votre ordinateur, notamment les fichiers de données, sont définitivement supprimés du disque dur. Les fichiers de données incluent les documents, feuilles de calcul, messages électroniques, photos numériques, fichiers audio, etc. Si possible, sauvegardez toutes les données avant de lancer Dell Factory Image Restore.

### **Exécution de Dell Factory Image Restore**

- **1.** Allumez l'ordinateur.
- **2.** Lorsque que le logo DELL™ s'affiche, appuyez plusieurs fois sur <F8> afin d'accéder à la fenêtre **Options de démarrage avancées**.

**REMARQUE** : si vous attendez trop longtemps et si le logo du système d'exploitation apparaît, patientez jusqu'à ce que le bureau de Microsoft® Windows® s'affiche ; arrêtez alors votre ordinateur et faites une nouvelle tentative.

**3.** Sélectionnez **Repair Your Computer (Réparer l'ordinateur)**.

La fenêtre **Options de récupération système** apparaît.

- **4.** Sélectionnez une disposition de clavier, puis cliquez sur **Next (Suivant)**.
- **5.** Pour accéder aux options de réparation, ouvrez une session en tant qu'utilisateur local. Pour accéder à l'invite de commandes, saisissez administrateur dans le champ **Nom d'utilisateur** puis cliquez sur **OK**.
- **6.** Cliquez sur **Dell Factory Image Restore**. L'écran de bienvenue de **Dell Factory Image Restore** apparaît.

**REMARQUE :** selon la configuration de votre ordinateur, vous devrez peut-être sélectionner **Dell Factory Tools (Outils d'usine Dell)**, puis **Dell Factory Image Restore (Restauration d'image d'usine Dell)**.

- **7.** Cliquez sur **Next (Suivant)**. L'écran **Confirm Data Deletion** (**Confirmer la suppression des données**) apparaît.
- **REMARQUE :** si vous ne souhaitez pas  $\mathscr{U}$ effectuer la restauration d'image d'usine, cliquez sur **Cancel (Annuler)**.
- **8.** Cochez la case pour confirmer le reformatage du disque dur et la restauration des logiciels du système à l'état d'origine, puis cliquez sur **Next (Suivant)**.

Le processus de restauration commence ; il peut prendre au moins cinq minutes. Un message apparaît lorsque le système d'exploitation et les applications préinstallées en usine ont été restaurés à leur état de sortie d'usine.

**9.** Cliquez sur **Finish** (**Terminer**) pour redémarrer votre ordinateur.

# **Obtenir de l'aide**

Si vous rencontrez un problème lié à l'ordinateur, effectuez les étapes suivantes pour diagnostiquer et résoudre ce problème :

- **1.** Reportez-vous à la section « Résolution des problèmes » à la page [44](#page-45-0) pour obtenir des informations et connaître les procédures de résolution relatives au problème rencontré par votre ordinateur.
- **2.** Voir le Guide technique Dell disponible sur votre disque dur ou à l'adresse **support.dell.com/manuals** pour plus d'informations sur le dépannage.
- **3.** Reportez-vous à la section « Dell Diagnostics » à la page [56](#page-57-0) pour connaître les procédures d'exécution de Dell Diagnostics.
- **4.** Remplissez la « Liste de vérification des diagnostics » à la page [75](#page-76-0).
- **5.** Utilisez la gamme complète de services en ligne de Dell disponibles sur le site Web de

support technique de Dell (**support.dell.com**) pour obtenir de l'aide concernant les procédures d'installation et de dépannage. Reportez-vous à la section « Services en ligne » à la page [70](#page-71-0) pour obtenir la liste exhaustive des services de support technique Dell en ligne.

- **6.** Si les étapes précédentes ne vous ont pas permis de résoudre le problème, reportezvous à la section « Avant d'appeler » à la page [74.](#page-75-0)
- **REMARQUE** : appelez le support technique de Dell depuis un téléphone proche de l'ordinateur afin qu'un technicien puisse vous guider dans la procédure de dépannage.
- **REMARQUE :** il se peut que le système de code du service express de Dell ne soit pas disponible dans votre pays.

Lorsque le système téléphonique automatisé de Dell vous y invite, saisissez votre code de service express pour acheminer votre appel vers l'équipe de support technique appropriée. Si vous ne disposez pas d'un code de service express, ouvrez le dossier **Dell Accessories (Accessoires Dell)**, double-cliquez sur l'icône **Express Service Code (Code de service express)** et suivez les instructions qui s'affichent.

**REMARQUE :** certains services ne sont pas  $\mathscr{U}$ toujours disponibles en dehors des États-Unis. Contactez votre représentant Dell local pour en savoir plus.

### **Support technique et service clientèle**

Le service de support technique de Dell est à votre disposition pour répondre à toutes les questions relatives au matériel Dell. Notre équipe de support technique utilise des tests de diagnostic informatisés pour répondre plus rapidement et plus efficacement à vos questions.

Pour contacter le service de support technique Dell, reportez-vous à la section « Avant d'appeler » à la page [74](#page-75-0), puis recherchez les informations de contact qui s'appliquent à votre pays ou rendez-vous sur le site **support.dell.com**. **Obtenir de l'aide**

### **DellConnect**

DellConnect™, outil d'accès en ligne simple, permet à un technicien de support technique de Dell d'accéder à votre ordinateur par une connexion haut débit, afin de diagnostiquer les problèmes et de les résoudre, sous votre supervision. Pour plus d'informations, rendezvous à l'adresse **www.dell.com/dellconnect**.

# <span id="page-71-0"></span>**Services en ligne**

Pour en savoir plus sur les produits et services Dell, consultez les sites suivants :

- • **www.dell.com**
- • **www.dell.com/ap** (pays d'Asie et du Pacifique uniquement)
- • **www.dell.com/jp** (Japon uniquement)
- • **www.euro.dell.com** (Europe uniquement)
- • **www.dell.com/la** (pays d'Amérique latine et des Caraïbes)
- • **www.dell.ca** (Canada uniquement)

Vous pouvez accéder au support technique de Dell par l'intermédiaire des sites et adresses e-mail suivants :

### **Sites Web de support technique de Dell**

- • **support.dell.com**
- • **support.jp.dell.com** (Japon uniquement)
- • **support.euro.dell.com** (Europe uniquement)
### <span id="page-72-0"></span>**Adresses e-mail du support technique de Dell**

- • **mobile\_support@us.dell.com**
- • **support@us.dell.com**
- • **la-techsupport@dell.com** (pays d'Amérique latine et des Caraïbes uniquement)
- • **apsupport@dell.com** (pays d'Asie et du Pacifique uniquement)

### **Adresses e-mail des services Marketing et Ventes de Dell**

- • **apmarketing@dell.com** (pays d'Asie et du Pacifique uniquement)
- • **sales\_canada@dell.com** (Canada uniquement)

### **FTP (File Transfert Protocol, protocole de transfert de fichiers) anonyme**

• **ftp.dell.com**

Connectez-vous en tant qu'utilisateur : anonyme et en utilisant votre adresse e-mail comme mot de passe.

# **Service d'état des commandes automatisé**

Pour vérifier l'état de vos commandes de produits Dell, rendez-vous sur le site Web **support.dell.com** ou appelez le service automatisé d'état des commandes. Un enregistrement vous demande les informations nécessaires pour repérer votre commande et en faire un rapport. Pour obtenir le numéro de téléphone à appeler depuis votre pays, consultez la section « Contacter Dell » à la page [76.](#page-77-0)

Si vous avez rencontré un problème lié à votre commande, tel que des pièces manquantes ou non adaptées, ou une facturation erronée, contactez le Service clientèle de Dell. Gardez votre facture ou votre bordereau d'expédition à portée de main lorsque vous appelez. Pour obtenir le numéro de téléphone à appeler depuis votre pays, consultez la section « Contacter Dell » à la page [76](#page-77-0).

# <span id="page-73-0"></span>**Informations sur les produits**

Pour obtenir des informations sur les autres produits disponibles auprès de Dell ou si vous souhaitez passer commande, rendez-vous sur le site Web **www.dell.com**. Pour obtenir le numéro de téléphone à appeler à partir de votre région ou pour parler à un représentant du service des ventes, reportez-vous à la section « Contacter Dell » à la page [76](#page-77-0).

# **Retour d'articles pour réparation dans le cadre de la garantie ou pour avoir**

Préparez tous les articles à retourner, pour réparation ou avoir, comme indiqué ci-après :

**REMARQUE :** avant de retourner le produit à Dell, assurez-vous d'avoir sauvegardé toutes les données sur le(s) disque(s) dur(s) ou sur tout autre périphérique de stockage du produit. Supprimez toutes les informations personnelles, privées et confidentielles, et retirez tous les supports amovibles, tels que CD et cartes PC. Nous déclinons toute responsabilité en ce qui concerne vos informations confidentielles, propriétaires ou personnelles, et en cas de perte ou d'endommagement des données ou des supports amovibles qui seraient renvoyés avec le produit.

<span id="page-74-0"></span>**1.** Appelez Dell pour obtenir un numéro d'autorisation de retour du matériel et écrivez-le lisiblement et bien en vue sur l'emballage.

Pour obtenir le numéro de téléphone à appeler depuis votre pays, consultez la section « Contacter Dell » à la page [76.](#page-77-0)

- **2.** Joignez une copie de la facture et une lettre décrivant le motif du retour.
- **3.** Joignez une copie de la liste de vérification des diagnostics (voir « Liste de vérification des diagnostics », page [75](#page-76-0)), indiquant les tests effectués et tous les messages d'erreur mentionnés par Dell Diagnostics (voir « Dell Diagnostics », page [56\)](#page-57-0).
- **4.** Joignez tous les accessoires qui accompagnent le/les article(s) renvoyé(s) (câbles d'alimentation, logiciels, guides, etc.) s'il s'agit d'un retour pour avoir.
- **5.** Empaquetez l'équipement à renvoyer dans son emballage d'origine (ou équivalent).
- - **REMARQUE :** les frais d'expédition sont à votre charge. Vous devez également assurer les produits retournés et assumer les risques de perte en cours d'expédition. Les envois en contre remboursement ne sont pas acceptés.
	- **REMARQUE :** en cas de manquement  $\mathscr{M}$ à l'une des conditions précitées, Dell refusera le retour à la réception et vous renverra les éléments.

# <span id="page-75-0"></span>**Avant d'appeler**

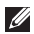

**REMARQUE :** munissez-vous de votre code de service express lorsque vous appelez. Ce code permet au système d'assistance téléphonique automatisé de Dell de diriger votre appel plus efficacement. Votre numéro de série pourra également vous être demandé.

### **Identification du numéro de série**

Le numéro de série se trouve sur une étiquette à l'arrière de l'ordinateur.

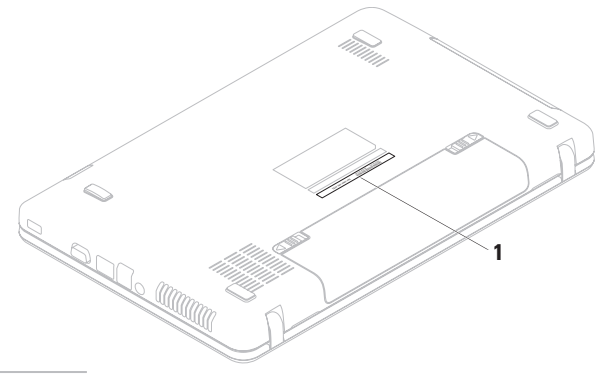

**1** Numéro de série

<span id="page-76-1"></span>N'oubliez pas de remplir la liste de vérification des diagnostics ci-dessous. Si possible, allumez votre ordinateur avant de contacter Dell pour obtenir de l'aide, et appelez d'un téléphone qui se trouve à proximité de votre ordinateur. Vous serez peut-être invité à saisir certaines commandes au clavier, à fournir des informations détaillées sur le fonctionnement de l'ordinateur ou à essayer d'autres méthodes de dépannage uniquement possibles sur ce dernier. Assurez-vous que la documentation de l'ordinateur est disponible.

### **Liste de vérification des diagnostics**

- $\bullet$  Nom :
- • Date :
- • Adresse :
- • Numéro de téléphone :
- • Numéro de série (code barres situé à l'arrière de l'ordinateur) :
- • Code de service express :
- • Numéro d'autorisation de retour du matériel (s'il vous a été fourni par le support technique Dell) :
- • Système d'exploitation et version :
- • Périphériques :
- • Cartes d'extension :
- • Êtes-vous connecté à un réseau ? Oui/Non
- • Réseau, version et carte réseau :
- • Programmes et versions :

<span id="page-76-0"></span>Consultez la documentation de votre système d'exploitation pour déterminer le contenu des fichiers de démarrage de l'ordinateur. Si l'ordinateur est connecté à une imprimante, imprimez chaque fichier. Le cas échéant, notez le contenu de chaque fichier avant d'appeler Dell.

- • Message d'erreur, code sonore ou code de diagnostic :
- • Description du problème et procédures de dépannage effectuées :

# **Contacter Dell**

Aux États-Unis, appelez le 800-WWW-DELL (800-999-3355).

**REMARQUE :** si vous n'avez pas de  $\mathscr{U}$ connexion Internet, vous trouverez nos coordonnées sur votre confirmation de commande, bordereau d'expédition, facture ou dans le catalogue de produits Dell.

Dell fournit plusieurs options de service et de support technique en ligne et par téléphone. Leur disponibilité variant d'un pays à l'autre, il est possible que certains services ne soient pas proposés dans votre pays.

<span id="page-77-0"></span>Pour prendre contact avec Dell pour des questions commerciales, de support technique ou de service clientèle :

- **1.** Rendez-vous sur le site **www.dell.com/contactdell**.
- **2.** Sélectionnez votre pays ou région.
- **3.** Sélectionnez le lien correspondant au service ou au support technique dont vous avez besoin.
- **4.** Choisissez la méthode de contact qui vous convient.

### **Obtenir de l'aide**

# <span id="page-79-0"></span>**Recherche d'informations et de ressources supplémentaires**

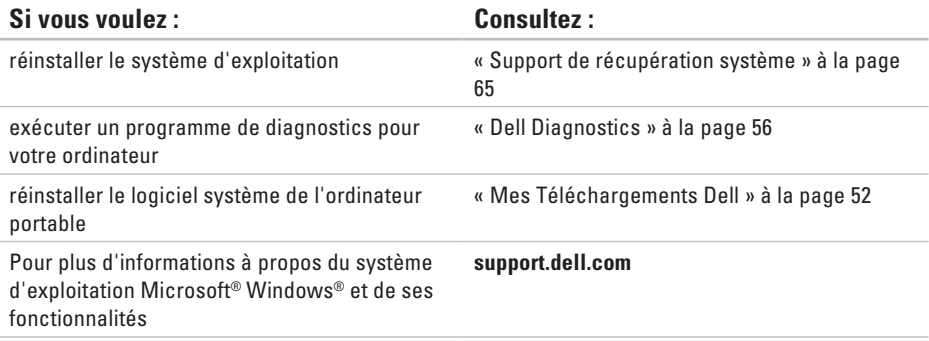

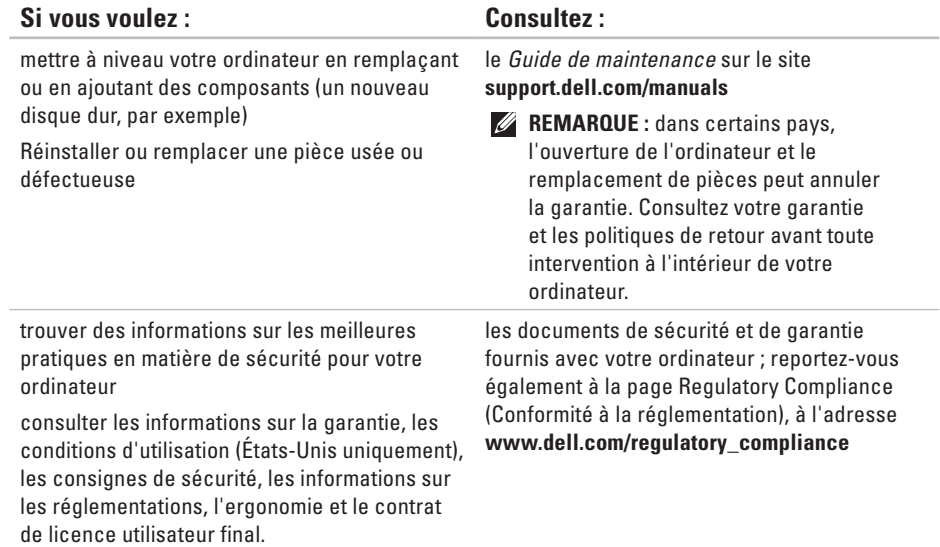

<span id="page-81-0"></span>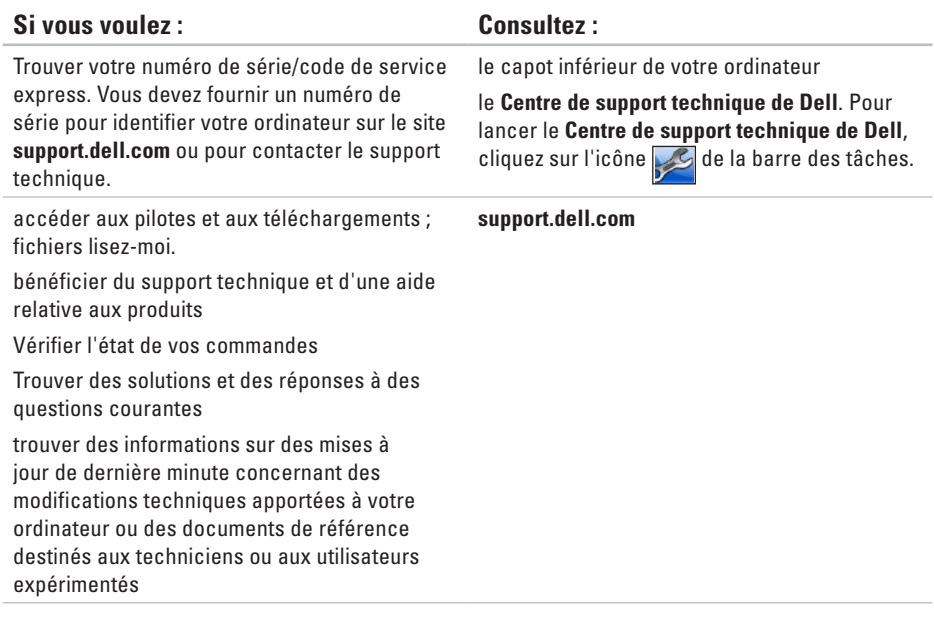

<span id="page-82-0"></span>Cette section fournit des informations qui peuvent vous être utiles lors de la configuration de votre ordinateur, de sa mise à niveau ou de la mise à jour de ses pilotes.

**REMARQUE :** les offres peuvent varier d'un pays à l'autre. Pour plus d'informations sur la configuration de votre ordinateur, consultez la documentation de votre ordinateur sur votre disque dur :

*Windows*<sup>®</sup> 7: Démarrer  $\bigoplus$  → Tous les programmes → Documentation de l'aide Dell Windows Vista® : Démarrer  $\bigoplus$  → Aide et support→ EDocs Dell

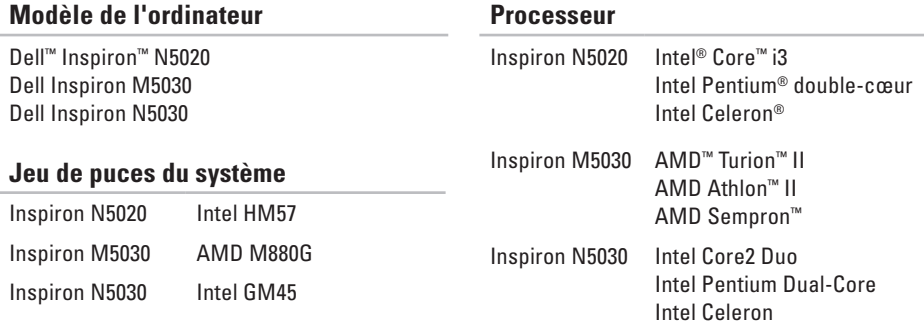

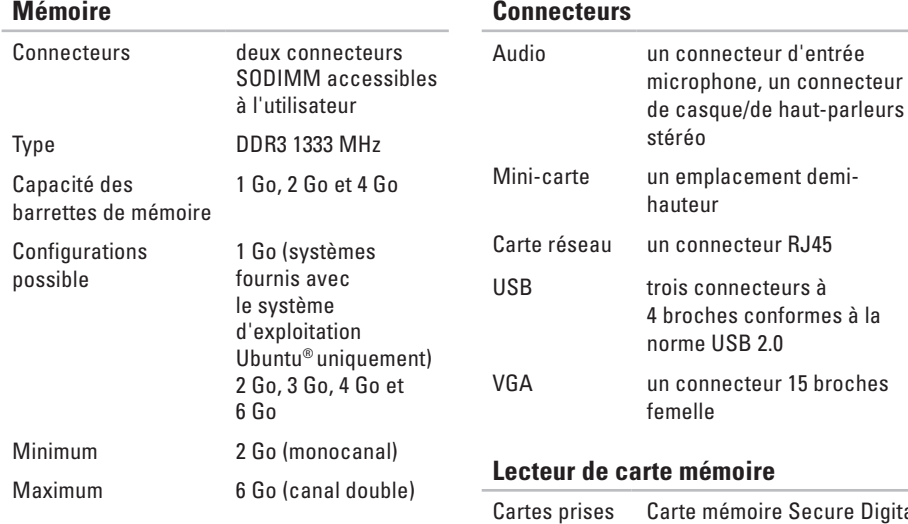

*C* REMARQUE : pour obtenir des instructions sur la mise à niveau de la mémoire, consultez le Guide de maintenance à l'adresse **support.dell.com/manuals.**

### **Connecteurs**

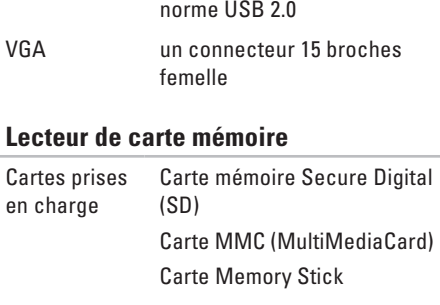

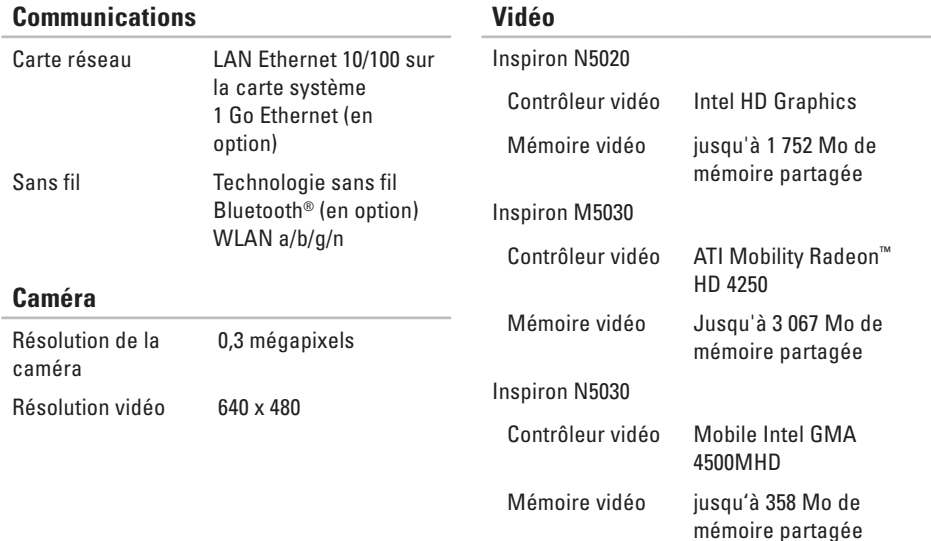

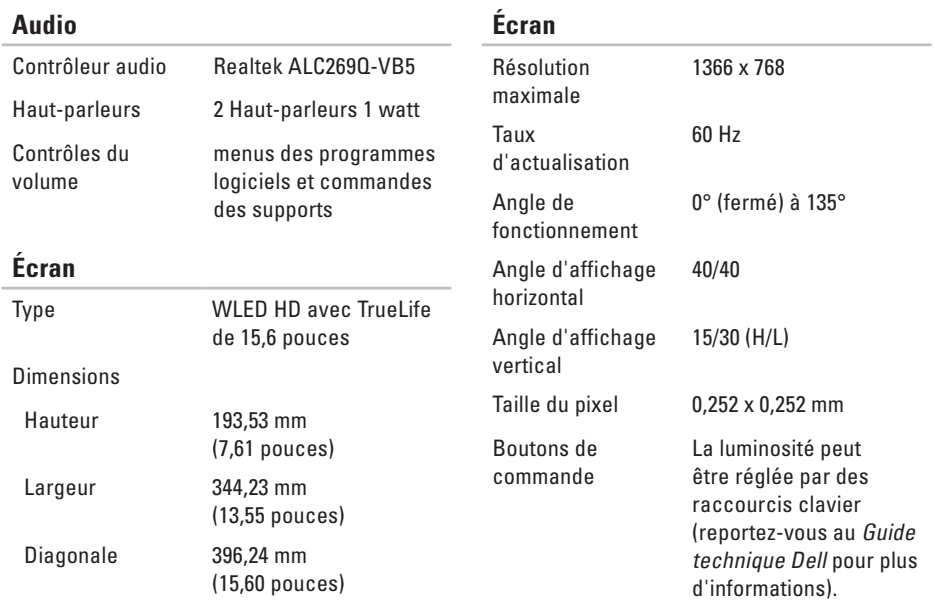

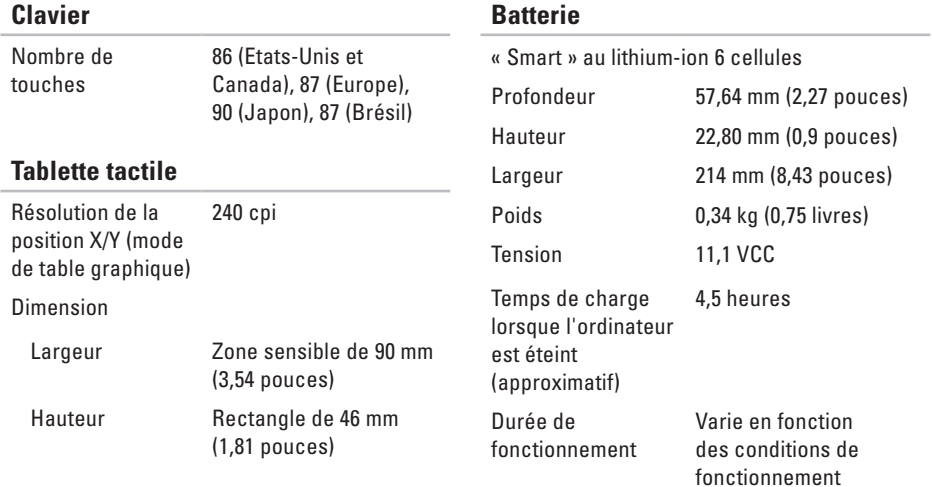

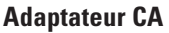

### Tension d'entrée 100-240 VCA Courant d'entrée 1,5 A/1,6 A/1,7A Fréquence d'entrée 50 à 60 Hz Alimentation de sortie 65 W Courant de sortie 4,43 A (maximum avec une impulsion de 4 secondes) 3,34 A (continu) Tension de sortie nominale 19,5 VCC Plage de températures :

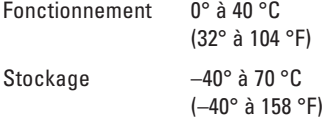

### **Caractéristiques physiques**

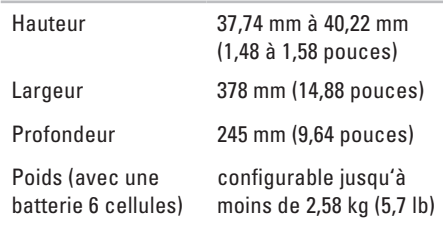

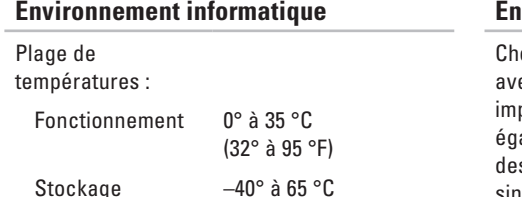

(–40° à 149 °F) Humidité relative (maximale) :

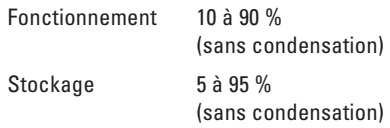

Vibration maximale (avec un spectre de vibration aléatoire simulant l'environnement utilisateur) :

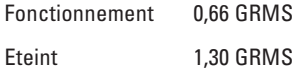

### **Environnement informatique**

oc maximal (en fonctionnement, mesuré ec Dell Diagnostics exécuté sur une pulsion demi-sinusoïdale de 3 ms ; alement mesuré en position de repos s têtes du disque dur et impulsion demisinusoïdale de 2 ms pour le stockage) :

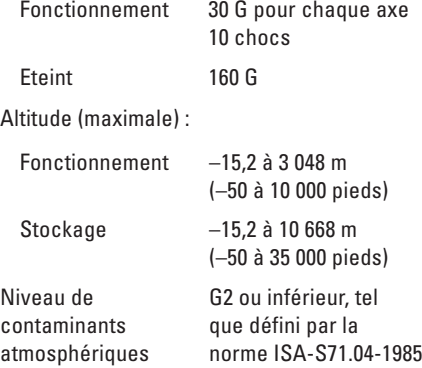

# **Annexe**

# **Avis relatif au produit Macrovision**

Ce produit comprend une technologie de protection des droits d'auteur qui est protégée par des revendications de méthode de certains brevets américains et d'autres droits de propriété intellectuelle détenus par Macrovision Corporation et d'autres titulaires de droits. L'utilisation de cette technologie de protection des droits d'auteur est soumise à l'autorisation de Macrovision Corporation ; elle est destinée exclusivement à une utilisation domestique et à des opérations limitées de visualisation, sauf autorisation particulière de Macrovision Corporation. La rétroingénierie et le désassemblage sont interdits.

# **Informations sur la norme NOM ou Norme Officielle Mexicaine (Mexique uniquement)**

Les informations suivantes sont fournies sur le(s) appareil(s) décrit(s) dans ce document conformément aux dispositions de la Norme Officielle Mexicaine (NOM) :

### **Importateur :**

Dell Mexico S.A. de C.V. Paseo de la Reforma 2620 – Piso 11° Col. Lomas Altas 11950 Mexico, D.F.

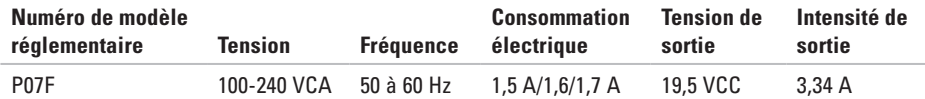

Pour plus d'informations, reportez-vous aux consignes de sécurité fournies avec votre ordinateur. Pour plus d'informations sur les meilleures pratiques en matière de sécurité, consultez la page Regulatory Compliance (Conformité à la réglementation) à l'adresse suivante **www.dell.com/regulatory\_compliance**.

# **Index A**

adresses e-mail du support technique **[71](#page-72-0)** adresses e-mail du support technique **[71](#page-72-0)** aide

accès à l'aide et au support **[68](#page-69-0)** appeler Dell **[74](#page-75-0)** avant d'appeler **[74](#page-75-0)**

## **B**

barrette d'alimentation, utilisation **[6](#page-7-0)**

## **C**

caractéristiques **[81](#page-82-0)** CD, lecture et création **[40](#page-41-0)** connexion à Internet **[14](#page-15-0)**

connexion FTP, anonyme **[71](#page-72-0)** connexion réseau réparation **[46](#page-47-0)** connexion réseau filaire **[7](#page-8-0)** connexion réseau sans fil **[45](#page-46-0)**

## **D**

DataSafe Online Backup **[41](#page-42-0)** DellConnect **[70](#page-71-0)** Dell Diagnostics **[56](#page-57-1)** Dell Factory Image Restore **[66](#page-67-0)** Dell Support Center **[51](#page-52-0)** dommages, protection **[5](#page-6-0)** DVD, lecture et création **[40](#page-41-0)**

# **E**

expédition de produits pour retour ou réparation **[73](#page-74-0)**

## **F**

#### FAI

fournisseur d'accès Internet **[14](#page-15-0)** fonctionnalités logicielles **[40](#page-41-0)** fonctions de l'ordinateur **[40](#page-41-0)**

**L** Liste de vérification des diagnostics **[75](#page-76-1)**

### **M**

messages système **[53](#page-54-0)**

### **O**

options de réinstallation du système **[60](#page-61-0)** ordinateur, installation **[5](#page-6-0)**

## **P**

pilotes et téléchargements **[80](#page-81-0)** problème, résolution **[44](#page-45-0)** problèmes d'alimentation, résolution **[46](#page-47-0)** problèmes de mémoire résolution **[48](#page-49-0)** problèmes logiciels **[49](#page-50-0)** problèmes matériels diagnostic **[55](#page-56-0)** produits informations et achat **[72](#page-73-0)**

### **R**

recherche d'informations supplémentaires **[78](#page-79-0)** résolution des problèmes **[44](#page-45-0)** ressources, recherches supplémentaires **[78](#page-79-0)** restauration d'une image d'usine **[66](#page-67-0)** retour dans le cadre de la garantie **[72](#page-73-0)**

**Index**

# **S**

service clientèle **[69](#page-70-0)** site Web de support technique dans le monde entier **[70](#page-71-0)** System Recovery Media **[65](#page-66-1)**

## **U**

utilitaire de résolution des problèmes matériels **[55](#page-56-0)**

## **V**

ventilation, dégagement **[5](#page-6-0)** ventilation, mise en place **[5](#page-6-0)** voyant d'état de la batterie **[25](#page-26-0)**

# **W**

**Windows** assistant de compatibilité des programmes **[49](#page-50-0)** Windows, reinstalling **[65](#page-66-1)**

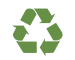

Imprimé aux U.S.A.

www.dell.com | support.dell.com

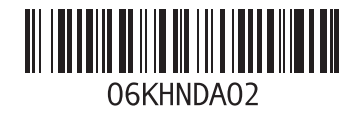

Imprimé en Pologne

www.dell.com | support.dell.com

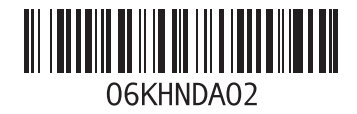